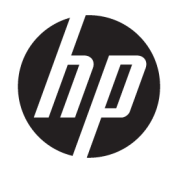

Kasutusjuhend

## KOKKUVÕTE

See juhend sisaldab tehnilisi andmeid ja teavet monitori funktsioonide, häälestamise ja kasutamise kohta.

# Õiguslik teave

© Copyright 2021 HP Development Company, L.P.

HDMI, HDMI Logo ja High-Definition Multimedia Interface on HDMI Licensing LLC kaubamärgid või registreeritud kaubamärgid. Thunderbolt ja Thunderbolti logo on ettevõtte Intel Corporation või selle tütarettevõtete kaubamärgid USA-s ja/või teistes riikides. Windows on ettevõtte Microsoft Corporation registreeritud kaubamärk või kaubamärk Ameerika Ühendriikides ja/või teistes riikides. USB Type-C® ja USB-C® on ettevõtte USB Implementers Forum registreeritud kaubamärgid. DisplayPort™ ja DisplayPort™ i logo ja VESA® on kaubamärgid või registreeritud kaubamärgid, mille omanik on Videoelektroonika Standardite Assotsatsioon (VESA) USA-s ja teistes riikides.

Käesolevas dokumendis sisalduvat teavet võidakse ette teatamata muuta. Ainsad HP toodete ja teenuste garantiid on sätestatud otsestes garantiiavaldustes, mis on kaasas nende toodete ja teenustega. Käesolevas dokumendis avaldatut ei või mingil juhul tõlgendada täiendava garantii pakkumisena. HP ei vastuta siin leiduda võivate tehniliste või toimetuslike vigade ega puuduste eest.

#### Tootemärkus

Selles juhendis kirjeldatakse enamike mudelite ühiseid funktsioone. Mõni funktsioon ei pruugi teie toote puhul saadaval olla. Uusima kasutusjuhendi nägemiseks minge aadressile<http://www.hp.com/support>ja järgige juhiseid, et leida oma toode. Seejärel valige Kasutusjuhendid.

Esimene väljaanne: august 2021

Dokumendi number: M84616-E41

# Teave selle juhendi kohta

See juhend sisaldab tehnilisi andmeid ja teavet monitori funktsioonide ning häälestamise ja tarkvara kasutamise kohta. Olenevalt mudelist ei pruugi teie monitoril olla kõiki selles juhendis leiduvaid funktsioone.

- $\triangle$  HOIATUS! Tähistab ohtlikku olukorda, mille eiramine võib lõppeda raske vigastuse või surmaga.
- **A** ETTEVAATUST. Tähistab ohtlikku olukorda, mille eiramisel võib tulemuseks olla kerge või mõõdukas vigastus.
- NB! Tähistab teavet, mida peetakse oluliseks, kuid mis ei ole seotud ohtudega (nt vara kahjustamisega seotud teated). Hoiatab kasutajat, et kui toimingut ei järgita täpselt nii, nagu on kirjeldatud, võib see põhjustada andmekadu või kahjustada riistvara või tarkvara. Sisaldab ühtlasi olulist teavet, mis selgitab kontseptsiooni või aitab ülesande lõpetada.
- **MÄRKUS.** Sisaldab lisateavet, mis rõhutab või täiendab põhiteksti olulisi punkte.
- $\frac{1}{2}$  NÄPUNÄIDE. Pakub kasulikke vihjeid, mis aitavad ülesannet lõpetada.

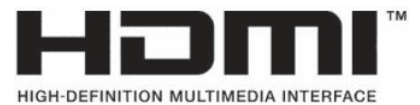

See toode sisaldab HDMI-tehnoloogiat.

# **Sisukord**

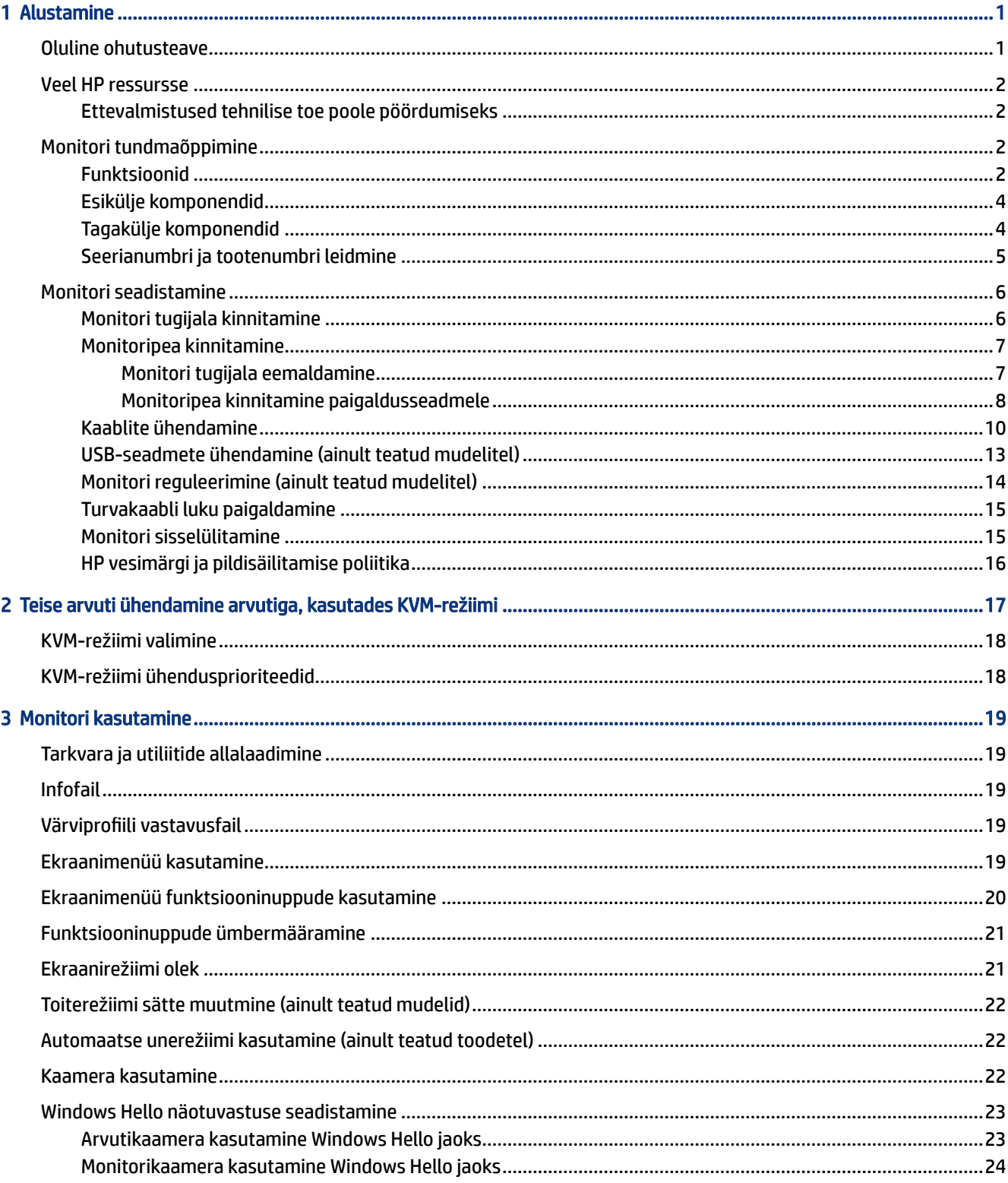

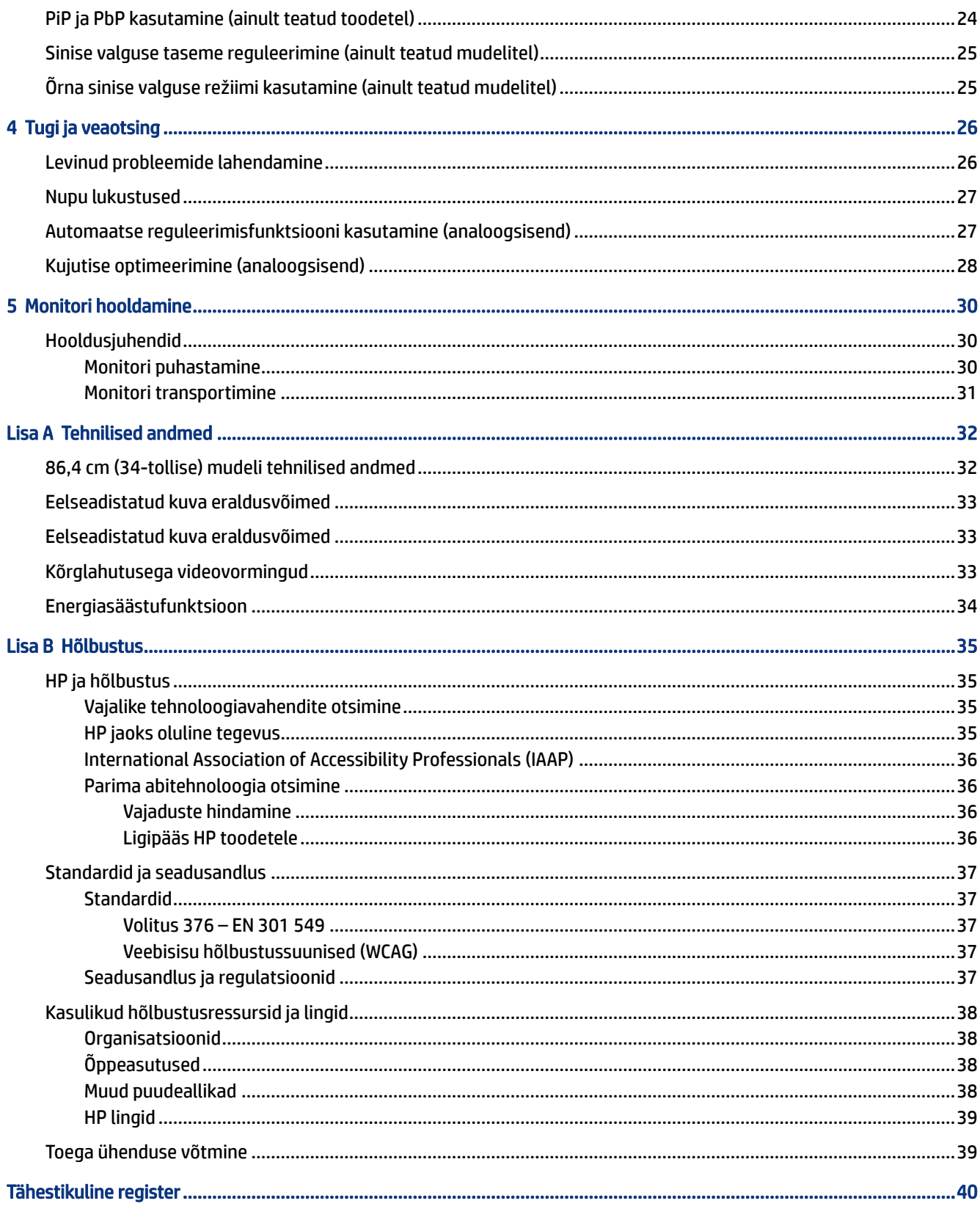

# <span id="page-5-0"></span>1 Alustamine

Lugege seda peatükki, et hankida turvateavet ja leida täiendavaid HP ressursse.

# Oluline ohutusteave

Monitoriga võib kaasas olla toitejuhe. Mõne muu juhtme kasutamisel, kasutage ainult monitori jaoks sobivat toiteallikat ja -ühendust. Lisateavet õige, monitoriga kasutamiseks mõeldud toitejuhtme kohta leiate dokumentatsioonikomplekti kuuluvast *Tooteteadete* dokumentatsioonist.

 $\triangle$  HOIATUS! Et vähendada elektrilöögi või seadme kahjustamise võimalikku ohtu, toimige järgmiselt.

- Ühendage toitejuhe vahelduvvooluvõrgu pistikupessa, millele pääseb igal ajal hõlpsalt ligi.
- Kui toitejuhtmel on kolme viiguga ühenduspistik, ühendage juhe maandatud (maandusega) 3-viigulisse pistikupessa.
- Arvuti toiteühenduse katkestamiseks eemaldage toitejuhe vahelduvvooluvõrgu pistikupesast. Toitejuhtme pistikupesast eemaldamisel hoidke kinni pistikust.

Oma ohutuse huvides ärge asetage midagi toitejuhtmetele ega -kaablitele. Olge hoolikas kõikide monitoriga ühendatud juhtmete ja kaablite vedamisel, et neid ei saaks tõmmata, haarata ega nende taha komistada.

Raskete vigastuste ohu vähendamiseks lugege *Ohutuse ja mugavuse juhendit*, mille leiate kasutusjuhendite hulgast. Juhendis on kirjeldatud töökoha ettevalmistamist ning arvutikasutajate õiget kehahoiakut, tervisekaitset ja tööharjumusi. *Ohutuse ja mugavuse juhend* sisaldab ka olulist elektri- ja mehaanilise ohutuse teavet. *Ohutuse ja mugavuse juhend* on saadaval ka veebiaadressil [http://www.hp.com/ergo.](http://www.hp.com/ergo)

NB! Monitori ja arvuti kaitsmiseks ühendage arvuti ja selle välisseadmete (näiteks monitor, printer, skanner) kõik toitejuhtmed ülepingekaitseseadmega, nagu pikendusjuhe või katkematu toiteallikas (UPS). Mitte kõik pikendusjuhtmed ei paku ülepingekaitset; pikendusjuhtmel peab selle funktsiooni jaoks olema spetsiaalne tähistus. Kasutage pikendusjuhet, mille tootja pakub kahjustuse asenduspoliitikat, nii et saate seadme välja vahetada, kui pingekaitse ei toimi.

Kasutage sobivat ja õige suurusega mööblit, mis on mõeldud monitori nõuetekohaseks kasutamiseks.

- $\triangle$  HOIATUS! Monitorid, mis on paigutatud ebasobival viisil kummutitele, raamaturiiulitesse, riiulitele, laudadele, kõlaritele, kirstudele või kärudele, võivad kukkuda ümber ja tuua kaasa kehavigastusi.
- $\triangle$  HOIATUS! Stabiilsuse oht: Seade võib maha kukkuda, põhjustades tõsise kehavigastuse või surma. Vigastuste vältimiseks kinnitage monitor kindlalt põrandale või seinale vastavalt paigaldusjuhistele.
- $\triangle$  HOIATUS! See seade ei sobi kasutamiseks kohtades, kus lapsed tõenäoliselt viibivad.
- $\mathbb{P}$  MÄRKUS. Toode sobib meelelahutuseks. Mõelge monitori paigutamisele reguleeritud valguskeskkonda, et vältida ümbritsevate heledate ja eredate pindade sekkumist, mis võivad tekitada ekraanilt häirivaid peegeldusi.

# <span id="page-6-0"></span>Veel HP ressursse

Tabel 1-1 Lisateave

Kasutage järgmist tabelit, et leida toote üksikasju, juhiseid ja muud teavet pakkuvaid ressursse.

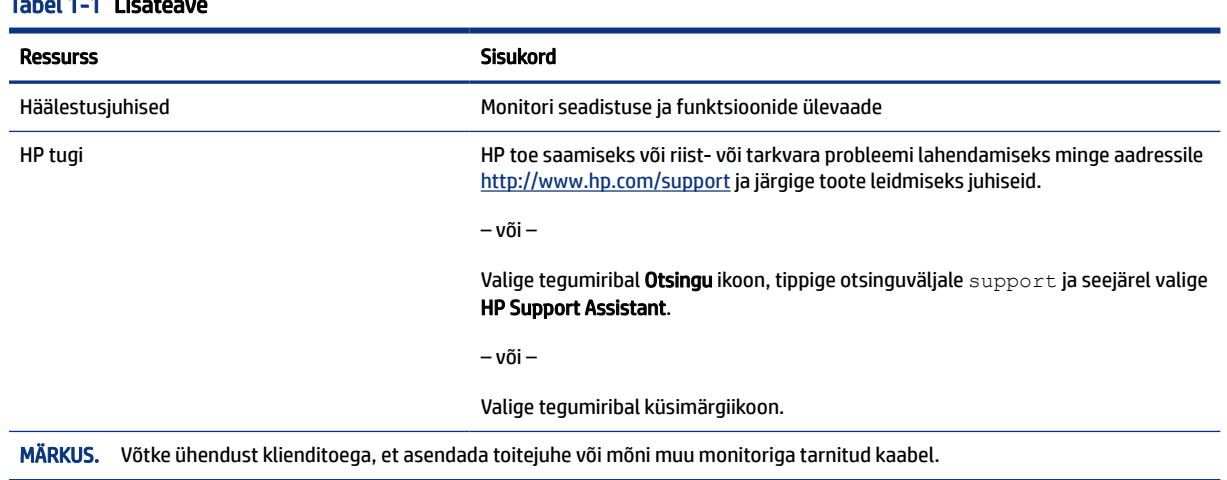

## Ettevalmistused tehnilise toe poole pöördumiseks

Kasutage seda teavet, kui peate probleemi tõrkeotsingut sooritama.

Kui te ei suuda probleemi lahendada [Tugi ja veaotsing](#page-30-0) lk 26 abil, võite abi saada, kui helistate tehnilisele toele. Kui helistate, peab käepärast olema järgmine teave:

- Monitori mudeli number
- Monitori seerianumber
- Ostu kuupäev arvel
- Probleemi tekkimise tingimused
- Saabunud veateated
- Riistvara konfiguratsioon
- Kasutatava riistvara ja tarkvara nimetus ning versioon

# Monitori tundmaõppimine

Teie monitoril on kõige populaarsemad funktsioonid. Selles peatükis on kirjeldatud arvuti komponente, nende asukohta ja tööd.

## Funktsioonid

Olenevalt arvuti mudelist võivad teie monitoril olla järgmised funktsioonid:

### Ekraani funktsioonid

- 86,4 cm (34-tolline) diagonaaliga nähtav ekraaniala resolutsiooniga 3440 × 1440 ja täisekraanvaates tugi madalamate resolutsioonide jaoks; kohandatud skaleerimine maksimaalse suurusega kujutise jaoks, säilitades samas algse kuvasuhte
- Vedelkristallekraan (LCD) aktiivmaatriksi ja tasapinnas lülitumisega paneeliga (IPS)
- Lai värvigamma sRGB, NTSC ja DCI P3 värvusruumi katmiseks
- Mittepeegeldav paneel koos LED-taustavalgusega
- Lai vaatenurk, et võimaldada vaatamist nii istumis- kui ka seismisasendist või küljelt küljele liikudes
- Võimalik kallutada, pöörata ja kõrgust reguleerida
- Nii pilt-pildis (PiP) kui ka pilt-pildi-kõrval (PbP) funktsioonid võimaldavad DisplayPorti ja HDMI sisendeid vaadata ekraani eri pooltel
- Neli ekraanimenüünuppu (OSD); neist kolme saab ümber konfigureerida, et kiiresti valida kõige sagedamini kasutatud toiminguid
- Ekraanikuva (OSD) reguleerimine mitmes keeles lihtsaks seadistamiseks ja ekraani optimeerimiseks
- Värvusruumi eelseadistused sRGB D 65, Rec 709, DCI P3 jaoks
- Energiasäästufunktsioon energiatarbimise vähendamiseks
- Turvakaablipesa monitori tagaküljel valikulise turvakaabli jaoks
- Kaablihaldustarvik kaablite ja juhtmete paigutamiseks

### Ühenduspesad

- DisplayPort™ videosisend
- Kõrglahutusega multimeediumiliidese High-Definition Multimedia Interface™ (HDMI) videosisend
- USB Type-C<sup>®</sup> port
- USB-jaotur ühe USB Type-B pordiga, mis ühendub arvutiga (ülesvoolu), ja neli USB porti, mis ühendavad USB-seadmeid (allavoolu)
- Plug and Play (ühenda ja esita) võimalus, kui teie operatsioonisüsteem seda toetab
- RJ-45-pistikupesa (võrk)

### Monitori alus

- Eemaldatav alus paindlikeks monitoripea paigaldamise lahendusteks
- VESA® paigaldusraam monitoripea kinnitamiseks seinale kinnitatava seadme või liigendaluse külge
- VESA paigaldusvõimsus (100 × 100 mm) monitori kinnitamiseks liigendalusele
- Paigaldusraami tugi monitori kinnitamiseks tööjaama külge
- MÄRKUS. Ohutusalast ja normatiivset teavet leiate dokumentatsioonikomplekti kuuluvast *Tooteteadete*  dokumentatsioonist. Uusima kasutusjuhendi nägemiseks minge aadressile<http://www.hp.com/support>ja järgige juhiseid, et leida oma toode. Seejärel valige Kasutusjuhendid.

## <span id="page-8-0"></span>Esikülje komponendid

Monitori esiküljel olevate komponentide tuvastamiseks kasutage seda joonist ja tabelit.

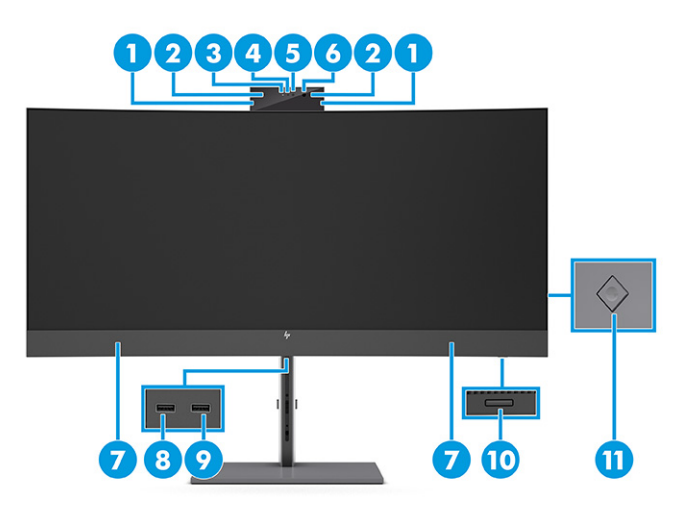

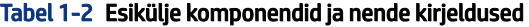

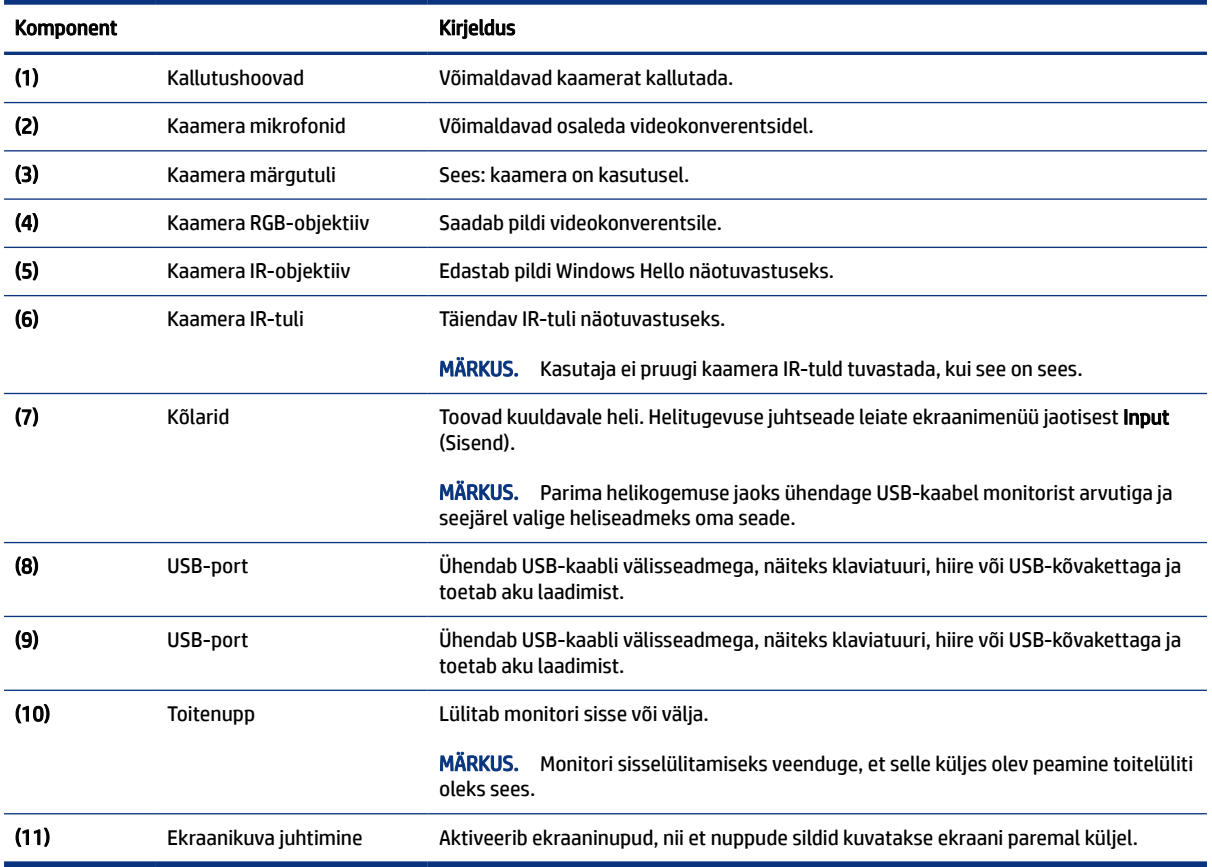

## Tagakülje komponendid

Monitori tagaküljel olevate komponentide tuvastamiseks kasutage seda joonist ja tabelit.

<span id="page-9-0"></span>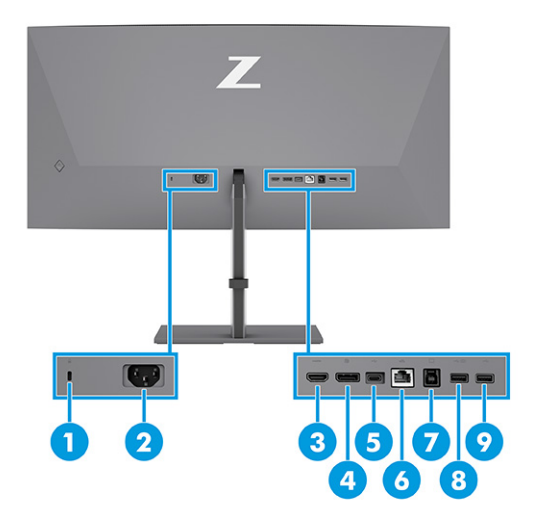

### Tabel 1-3 Tagakülje komponendid ja nende kirjeldused

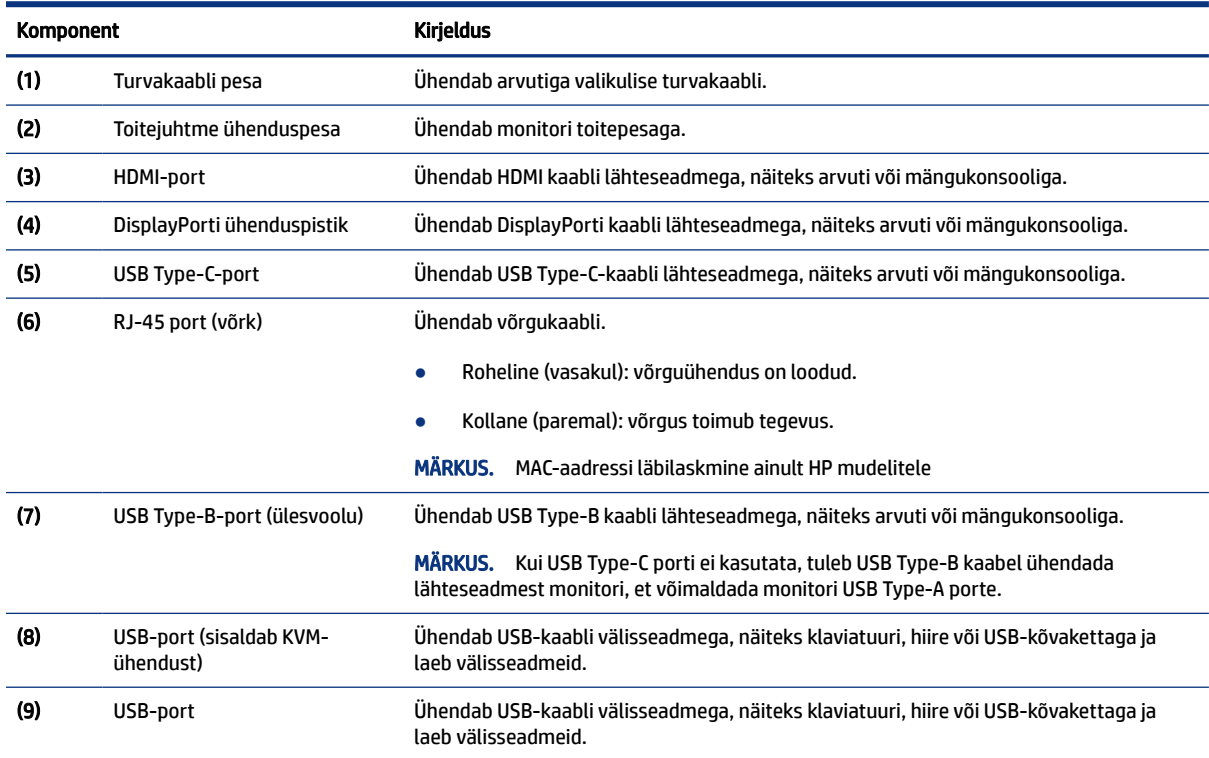

## Seerianumbri ja tootenumbri leidmine

Olenevalt tootest asuvad seerianumber ja tootenumber monitori taga oleval sildil või monitoripea esipaneeli all oleval sildil. Teil võib neid numbreid vaja minna, kui võtate HP-ga ühendust.

<span id="page-10-0"></span>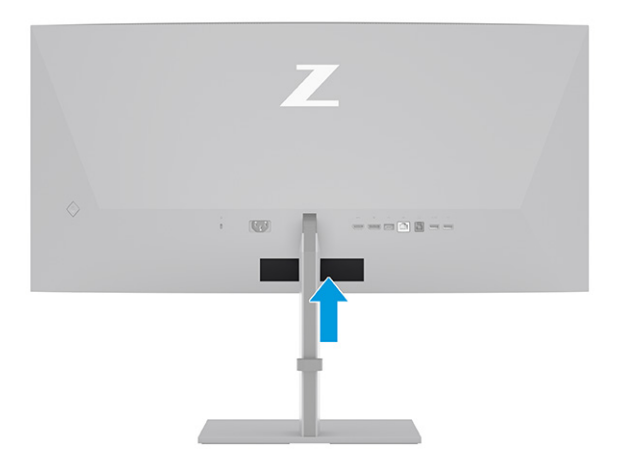

# Monitori seadistamine

Selles jaotises kirjeldatakse monitori aluse või seinakinnituse ja monitori ühendamise võimalusi arvuti, sülearvuti, mängukonsooli või muu sarnase seadmega.

- HOIATUS! Tõsiste vigastuste ohu vähendamiseks lugege *Ohutuse ja mugavuse juhendit*. Juhendis on kirjeldatud töökoha ettevalmistamist ning arvutikasutajate õiget kehahoiakut, tervisekaitset ja tööharjumusi. *Ohutuse ja mugavuse juhend* sisaldab ka olulist elektri- ja mehaanilise ohutuse teavet. *Ohutuse ja mugavuse juhend* on saadaval veebis aadressil [http://www.hp.com/ergo.](http://www.hp.com/ergo)
- NB! Monitori kahjustuste vältimiseks ärge vedelkristallekraani (LCD) paneeli pinda puudutage. Surve paneelile võib põhjustada vedelkristallide värvi ebaühtlust või desorientatsiooni. Kui see juhtub, siis ekraan tavapärasesse seisundisse ei taastu.
- NB! Et ära hoida ekraani kriimustamist, rikkumist või purunemist ning juhtnuppude kahjustamist, asetage monitor ekraaniga allapoole tasasele pinnale, mis on kaetud vahtkummi või pehme riidega.

## Monitori tugijala kinnitamine

Monitori aluse õige kinnitamine on ohutu kasutamise seisukohast kriitilise tähtsusega. Selles jaotises kirjeldatakse, kuidas kinnitada alust turvaliselt.

- ió: NÄPUNÄIDE. Kaaluge monitori asukohta, sest heledad ja eredad pinnad võivad põhjustada häirivaid peegeldusi.
- **MÄRKUS.** Monitori tugijala kinnitamise protseduurid võivad mudeliti erineda.

<span id="page-11-0"></span>1. Jälgige, et monitor on karbis ekraan allapoole, rebige pakendikott mööda rebimisjoont lahti (1) ja seejärel libistage tugijalal oleva paigaldusplaadi ülaosa paneeli taga asuva süvendi ülemise sälgu alla (2).

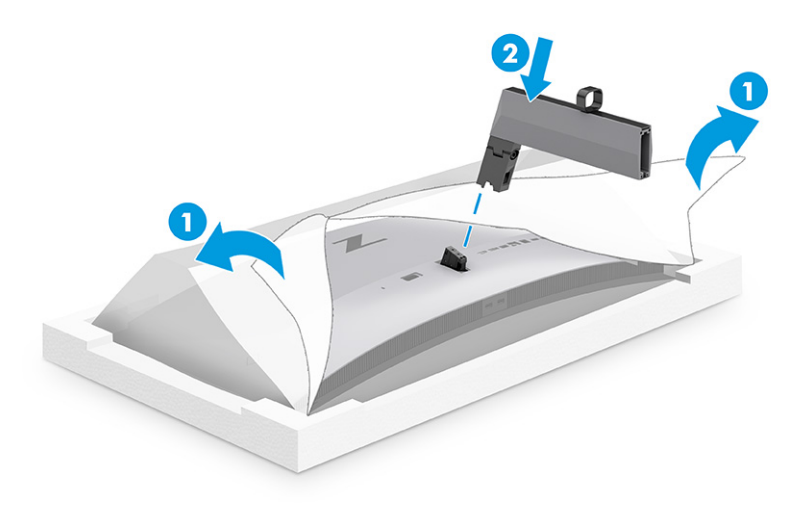

2. Jälgige, et monitor oleks endiselt karbis ekraan allapoole, paigaldage alus (1) ja seejärel keerake kahte kruvi päripäeva, et alus kinnitada (2).

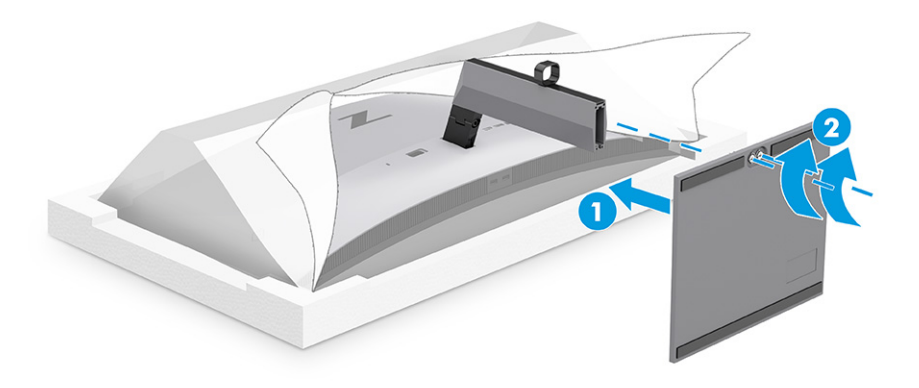

## Monitoripea kinnitamine

Monitori ühendamiseks seina külge pöördtoe või muud paigalduskomplekti abil järgige selles jaotises esitatud samme kuvari ohutuks ja turvaliseks ühendamiseks.

- NB! Monitor toetab VESA tööstusstandardile vastavaid 100 mm paigaldusavasid. Kui kasutate monitoripea kinnitamiseks teiste tootjate kinnituslahendusi, tuleb kasutada nelja 4 mm, 0,7 keermega ja 10 mm pikkusi kruvisid. Pikemad kruvid võivad monitori kahjustada. Kontrollige kindlasti, kas tootja paigalduslahendus vastab VESA standardile ja kas see suudab monitoripea raskust kanda. Parima tulemuse saamiseks kasutage monitorikomplekti kuuluvat toitejuhet ja videokaableid.
- **MÄRKUS.** Selle seadme toetamiseks sobivad UL-i või CSA loendis olevad seinakinnituskronsteinid.

### Monitori tugijala eemaldamine

Kui otsustate kasutada kinnitatud monitori aluse asemel seinakinnitust, eemaldage kõigepealt tugijalg.

- <span id="page-12-0"></span>NB! Enne monitori lahtivõtmisega alustamist veenduge, et monitor oleks välja lülitatud ja kõik kaablid lahti ühendatud.
- $\mathbb{Z}$  NB! Monitori paigutamiseks ja stabiliseerimiseks soovitab HP kasutada nende toimingute tegemiseks kahte inimest.
	- 1. Lahutage kõik monitori kaablid ja eemaldage need.
	- 2. Asetage monitor puhta ja kuiva riide või pehme materjaliga kaetud tasasele pinnale alaspidi, nii et ekraaniosa jääb allapoole.
	- 3. Lükake tugijala kinnitusplaadi (1) põhja keskel asuv riiv üles.
	- 4. Pöörake tugijalaosa üles, kuni kinnitusplaat tuleb monitoripea süvendist välja (2).
	- 5. Libistage tugijalg süvendist välja.

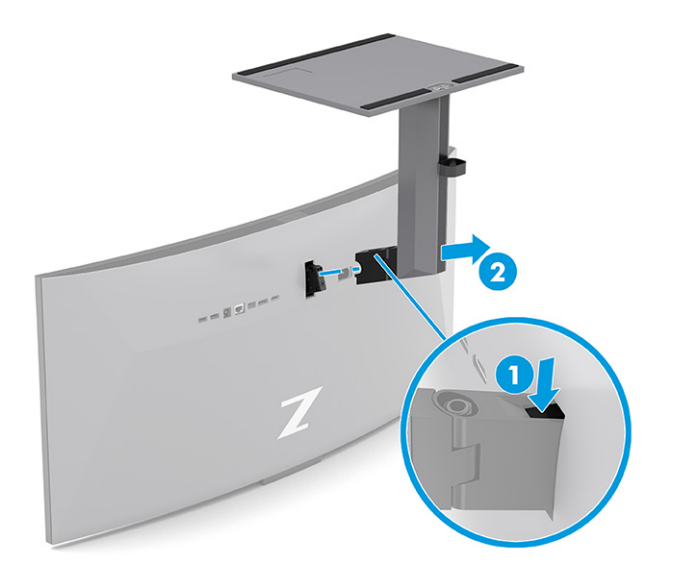

### Monitoripea kinnitamine paigaldusseadmele

Paigaldusseadme ühendamisel võib tarvis olla täiendavaid tööriistu, nagu kruvikeeraja (eraldi ostetav). Monitori kahjustamise vältimiseks järgige alltoodud juhiseid.

1. Eemaldage monitoripea tagaosas asuvatest Vesa avadest kaks kruvi (1) ja seejärel eemaldage kruvikinniti (2).

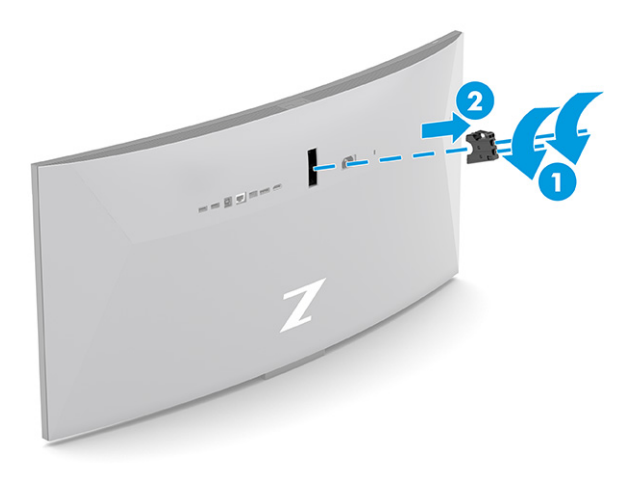

2. Joondage Vesa adapter kruviavadega, mis asuvad monitoripea tagaküljel (1) ja seejärel paigaldage kaks kruvi adapteri kinnitamiseks (2).

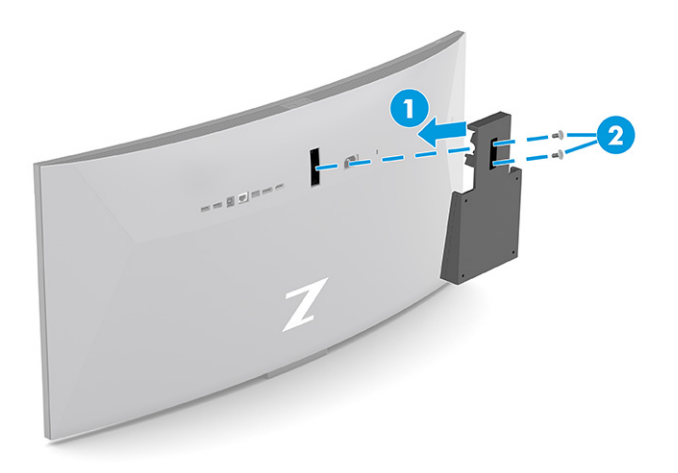

- 3. Monitoripea kinnitamiseks liigendalusele või mõnele muule kinnitusseadmele, sisestage neli kinnituskruvi läbi kinnitusseadme aukude monitoripea taga asuvatesse VESA kruviavadesse.
- **NB!** Kui need juhised teie seadme puhul ei kehti, järgige monitori seinale või liigendalusele kinnitamisel kinnitusseadme tootja antud juhiseid.

<span id="page-14-0"></span>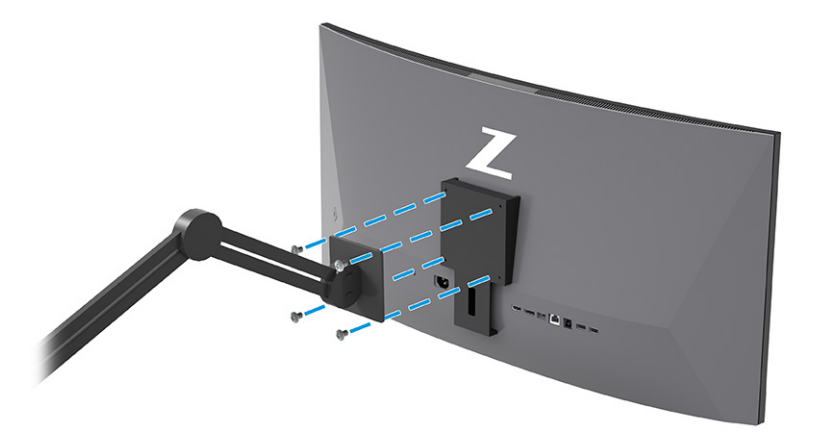

## Kaablite ühendamine

Lisaks teabele kaabli ühendamise kohta leiate sellest jaotisest teavet ka selle kohta, kuidas monitor töötab teatud kaablite ühendamisel.

 $\mathbb{R}^n$  MÄRKUS. Olenevalt mudelist võib monitor toetada VGA, USB Type-C, HDMI või DisplayPorti sisendeid. Videorežiimi määrab kasutatav videokaabel. Monitor määrab automaatselt, millistel sisenditel on kehtivad videosignaalid. Saate valida sisendid läbi OSD menüü. Monitoriga on kaasas kindlat tüüpi kaablid. Mitte kõik selles osas näidatud kaablid ei ole monitoriga kaasas.

- 1. Asetage monitor mugavalt ja hästi ventileeritaud kohta arvuti läheduses.
- 2. Ühendage videokaabel.
- <sup>2</sup> MÄRKUS. Monitor määrab automaatselt, millistel sisenditel on kehtivad videosignaalid, välja arvatud USB Type-C-sisend. Peate USB Type-C-sisendi valima käsitsi. Kõigi sisendite, sealhulgas USB Type-C valimiseks avage OSD ekraanimenüü ja valige Sisend.
	- Ühendage DisplayPort-kaabli üks ots DisplayPort-konnektoriga monitori tagaküljel ja teine ots lähteseadme DisplayPort-konnektoriga.

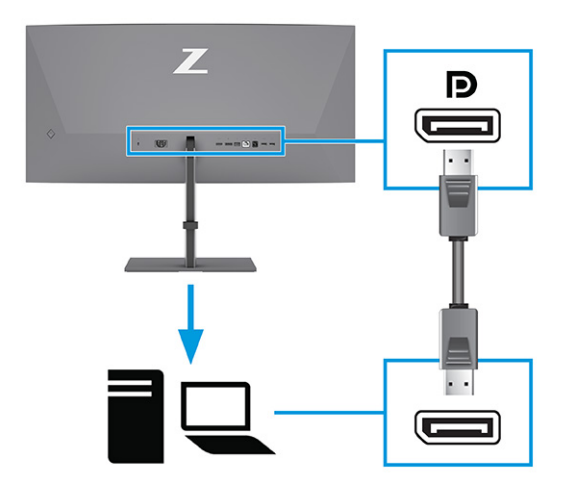

**MÄRKUS.** Sõltuvalt teie DisplayPorti kaabliühendusest lülitub DisplayPorti videosisendi ühendus monitori ja ühendatud hostseadme vahel välja, kui süsteem väljub unerežiimist või kaotab

sisendsignaali. Kui süsteem unerežiimist väljub, hakkab monitor automaatselt aktiivset sisendvideosignaali otsima.

Kui teie viimane videosisendiühendus oli DisplayPorti, otsib monitor automaatselt ja lülitub USB Type-C video-, DisplayPorti või HDMI videosisendiallikale.

Ekraanimenüü abil peate taasühendama õige DisplayPorti sisendi. Uuesti ühendamiseks vajutage monitori ekraanimenüü nuppu, valige Menu (Menüü), seejärel Input (Sisend) ja seejärel valige DisplayPorti säte.

● Ühendage HDMI-kaabli üks ots HDMI-pordiga monitori tagaküljel ja teine ots lähteseadme HDMIpordiga.

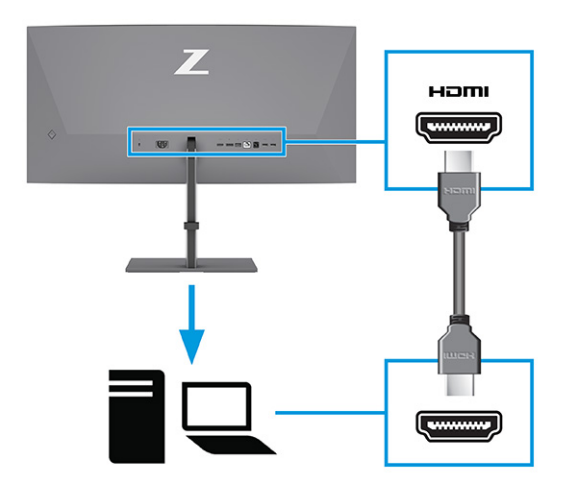

● Ühendage USB Type-C-kaabli üks ots USB Type-C-pordiga monitori tagaküljel ja teine ots lähteseadme USB Type-C-pordiga. (Kasutage ainult monitori komplekti kuuluvat HP heakskiidetud USB Type-C-kaablit.)

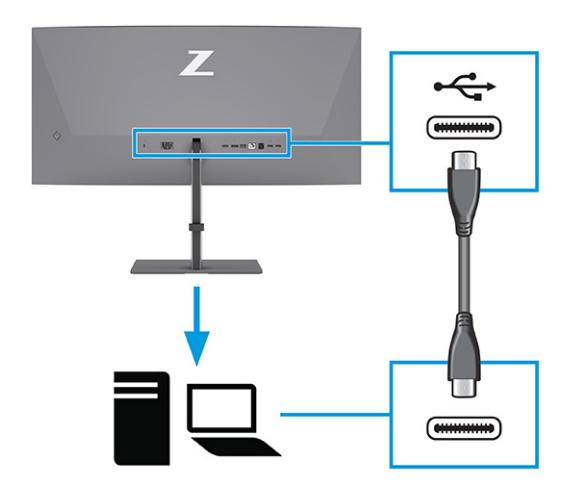

MÄRKUS. Monitori USB Type-C-port võimaldab võrgu, andmete, video ja toite edastamist (kuni 100  $\mathbb{R}$ W).

Hostseade peab toetama Alt-režiimiga DisplayPorti (video, laadimine ja USB) USB Type-C konnektori kaudu. Hostseade peab ühilduma ka USB Type-C portidega, millel on Thunderbolt™-i tugi.

- 3. Ühendage USB-kaabel.
	- Ühendage USB Type-B-kaabli üks ots monitori USB Type-B-pordiga ja teine ots lähteseadme USB Type-A-pordiga.

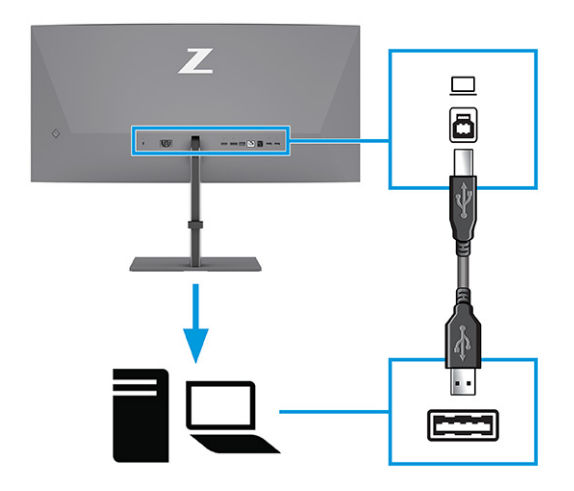

- MÄRKUS. Peate ühendama kas USB Type-A-USB Type-B või USB Type-A-USB Type-C kaabli lähteseadmest (arvuti, sülearvuti, mängukonsool) monitori tagaküljele, et võimaldada monitori USB Type-A porte. Lisateavet leiate jaotisest [USB-seadmete ühendamine \(ainult teatud mudelitel\)](#page-17-0) lk 13.
- 4. Ühendage toitejuhtme üks ots monitori toitekonnektoriga ja teine ots maandatud vahelduvvooluvõrgu pistikupesaga.
- $\triangle$  HOIATUS! Et vähendada elektrilöögi või seadme kahjustamise võimalikku ohtu, toimige järgmiselt.

Ärge jätke toitejuhtme maanduspistikut ühendamata. Maanduspistik on oluline ohutusvahend.

Ühendage toitejuhe maandatud vahelduvvooluvõrgu pistikupessa, millele pääseb igal ajal kergesti juurde.

Seadme vooluvõrgust eemaldamiseks eemaldage toitejuhe vahelduvoolu-pistikupesast.

Oma ohutuse huvides ärge asetage midagi toitejuhtmetele ega -kaablitele. Sättige need nii, et keegi ei astuks neile kogemata peale ega komistaks nende taha. Ärge tõmmake juhtmest ega kaablist. Toitejuhtme pistikupesast eemaldamisel hoidke kinni pistikust.

<span id="page-17-0"></span>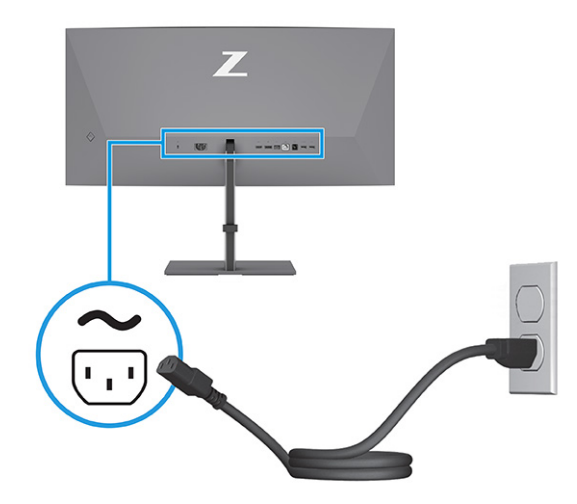

## USB-seadmete ühendamine (ainult teatud mudelitel)

Kasutage USB-porte seadmete, näiteks digikaamera, USB-klaviatuuri või USB-hiire ühendamiseks. Monitoril on USB-pordid, et luua ühendus seadmega (allavoolu): kaks USB Type-A porti tagaküljel, üks USB Type-B port, üks USB Type-C port ja kaks USB Type-A porti allosas.

MÄRKUS. Peate ühendama USB Type-B või USB Type-C kaabli lähteseadmest (arvutist) monitori taha, et USB Type-A pordid saaksid toimida USB-jaoturina hiire, klaviatuuride, telefonide, väliste kõvaketaste ja praktiliselt kõigi USB-ühendusega seadmetega, mis suudavad vastu võtta 5 V.

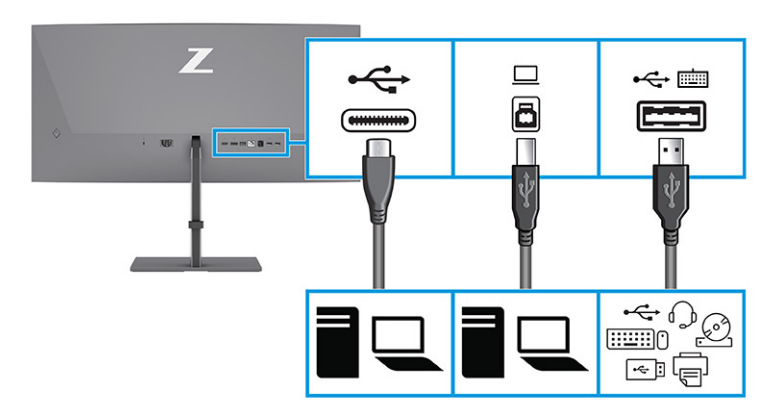

### Tabel 1-4 USB-pordid

#### USB-pordid

USB Type-B-port

USB Type-C-port

USB Type-A pordid (3)

USB Type-A port koos KVM-valikuga (vt [KVM-režiimi valimine](#page-22-0) lk 18)

## <span id="page-18-0"></span>Monitori reguleerimine (ainult teatud mudelitel)

Ergonoomilise tööruumi toetamiseks pakub monitor selles jaotises kirjeldatud korrektsioonisuvandeid.

- HOIATUS! Tõsiste vigastuste ohu vähendamiseks lugege *Ohutuse ja mugavuse juhendit*. Juhendis on kirjeldatud töökoha ettevalmistamist ning arvutikasutajate õiget kehahoiakut, tervisekaitset ja tööharjumusi. *Ohutuse ja mugavuse juhend* sisaldab ka olulist elektri- ja mehaanilise ohutuse teavet. *Ohutuse ja mugavuse juhend* on saadaval veebis aadressil [http://www.hp.com/ergo.](http://www.hp.com/ergo)
	- 1. Kallutage monitoripead ette- või tahapoole, et seadistada see silmadele mugavale tasemele.

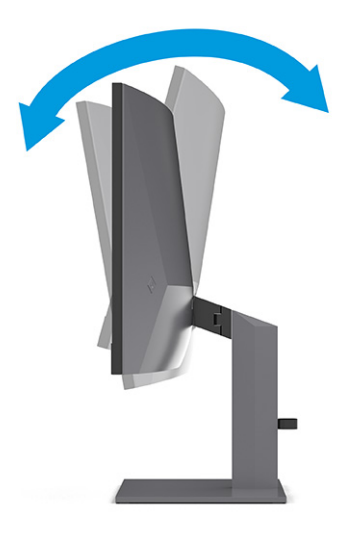

2. Reguleerige monitori kõrgus oma töökoha jaoks mugavaks. Monitori ülemine serv ei tohi ületada kõrgust, mis on paralleelne teie silmadega. Kontaktläätsede kasutajatele võib mugavam olla monitor, mis asub madalamal ja on kaldega. Kui muudate oma tööasendit, siis peaksite alati reguleerima ka monitori asendit.

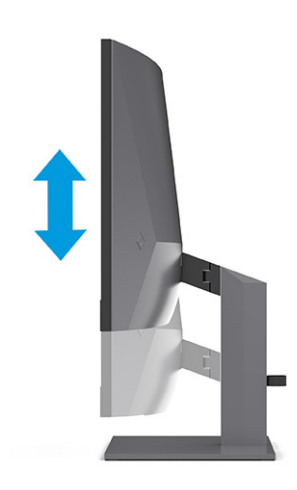

<span id="page-19-0"></span>3. Parima vaatenurga jaoks pöörake monitoripead vasakule või paremale.

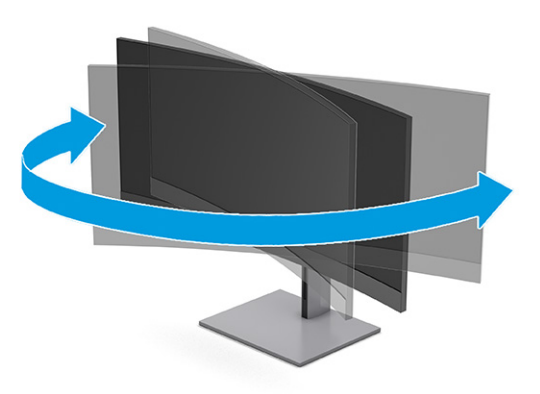

## Turvakaabli luku paigaldamine

Turvameetmena saate kinnitada monitori fikseeritud objekti külge koos valikulise, HP-st saadavaloleva turvakaabli lukuga. Luku kinnitamiseks ja eemaldamiseks kasutage valikulise turvakaabliga kaasasolevat võtit.

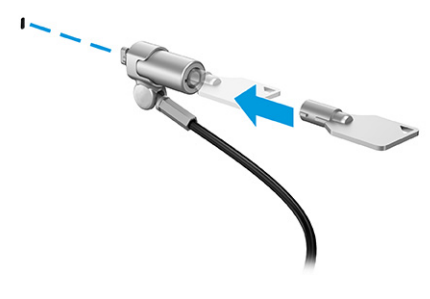

## Monitori sisselülitamine

Sellest jaotisest leiate olulist teavet, kuidas vältida monitori kahjustamist ning teavet käivitusindikaatorite ja tõrkeotsingu kohta.

- $\mathbb{Z}$  NB! Põletatud kujutise kahjustus võib ilmneda monitoridel, mis näitavad sama liikumatut ekraanikujutist 12 või enam tundi. Et vältida põletatud kujutise kahjustusi, peate alati aktiveerima ekraanisäästja või lülitama monitori välja, kui seda pikemat aega ei kasutata. Kujutise säilitamine on seisund, mis võib ilmneda kõigil vedelkristallekraanidel (LCD). Põletatud kujutise kahjustus monitoril ei kuulu HP garantii alla.
- MÄRKUS. Kui toitenupu vajutamine ei toimi, võib olla sisse lülitatud toitenupu lukustusfunktsioon. Selle funktsiooni keelamiseks vajutage ja hoidke monitori toitenuppu all 10 sekundit.
- MÄRKUS. Valitud HP monitoride puhul saab toite märgutule ekraanimenüüs keelata. Vajutage ekraanimenüü avamiseks nuppu Menu (Menüü), valige Power (Toide), siis Power LED (Toite LED) ja seejärel Off (Väljas).
	- **▲** Sisselülitamiseks vajutage monitori toitenuppu.

<span id="page-20-0"></span>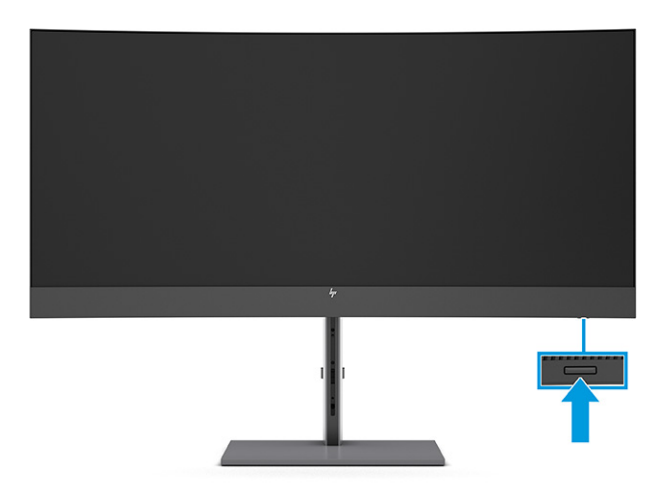

Kui monitor lülitatakse esmakordselt sisse, kuvatakse 5 sekundit monitori olekuteadet. Sõnum näitab, milline sisendsignaal on hetkel aktiivne, automaatlülitusallika seadistuse olekut (Sees või Väljas; vaikesäte on sees), praegust ekraani eelseadistatud eraldusvõimet ja soovitatud ekraani eraldusvõimet.

Monitor skannib automaatselt aktiivse sisendi signaalsisendeid ja kasutab seda sisendit ekraani jaoks.

## HP vesimärgi ja pildisäilitamise poliitika

IPS-monitori mudelid on kavandatud IPS-kuvamistehnoloogia (In-Plane Switching) abil, mis tagab ülilaia vaatenurga ja täiustatud pildikvaliteedi. Kuigi sobiv paljudele rakendustele, pole see paneelitehnoloogia pika vaatamisaja puhul sobiv staatiliste, statsionaarsete või fikseeritud kujutiste jaoks, välja arvatud juhul, kui te kasutate ekraanisäästjaid.

Staatiliste piltidega rakendused võivad hõlmata kaamera jälgimist, videomänge, turunduslogosid ja malle. Staatilised pildid võivad põhjustada järelkujutiskahjustusi, mis võivad monitori ekraanil välja näha kui plekid või vesimärgid.

Järelkujutiskahjustused monitoridel, mis on kasutusel ööpäevaringselt, ei kuulu HP garantii alla. Et vältida järelkujutiskahjustusi, lülitage monitor alati välja, kui seda ei kasutata, või kasutage toitehalduse seadet, kui teie arvuti seda toetab, et lülitada monitor välja, kui süsteem on jõudeolekus.

## <span id="page-21-0"></span>Teise arvuti ühendamine arvutiga, kasutades KVM-režiimi 2

Monitori ekraanimenüüs olev KVM-režiim võimaldab ühendada kaks arvutit ühe kuvariga, pakkudes kiiret juurdepääsu mõlemale arvutile.

Teisest arvutist videosisendi jaoks ühendage monitori taga asuvasse vastavasse pistikusse kas DisplayPortvõi HDMI-kaabel. Näiteks videosisendi jaoks ühendage DisplayPorti kaabli üks ots DisplayPorti konnektoriga monitori tagaküljel ja teine ots teise arvuti DisplayPorti konnektoriga. Kui teisel arvutil on ainult HDMI-port, siis ühendage HDMI-kaabli üks ots monitori tagaküljel HDMI-pordiga ja teine ots teise arvuti HDMI-pordiga.

Teise arvutiga USB-ühenduse jaoks võite kasutada USB Type-B-Type-A kaableid või Type-C-Type-A kaableid, et ühendada monitor teise USB Type-B pordiga.

Kui USB Type-C-sisend on ühendatud KVM-režiimis, lülitub monitor automaatselt arvuti USB Type-C-sisendile, olenemata arvuti olekust. Kui USB Type-C-sisend on lahti ühendatud ja teine arvuti on aktiivne, lülitub monitor automaatselt tagasi aktiivsele sisendile (DisplayPort või HDMI).

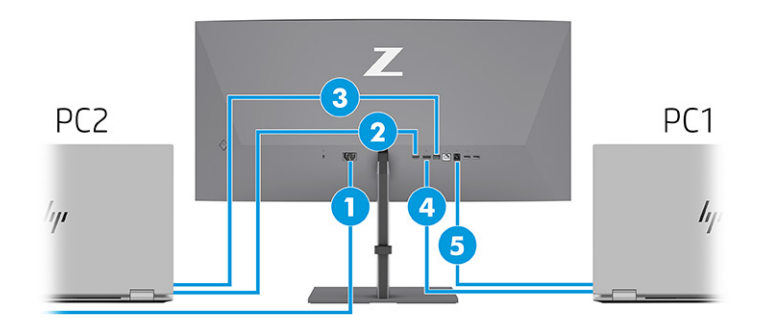

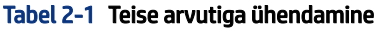

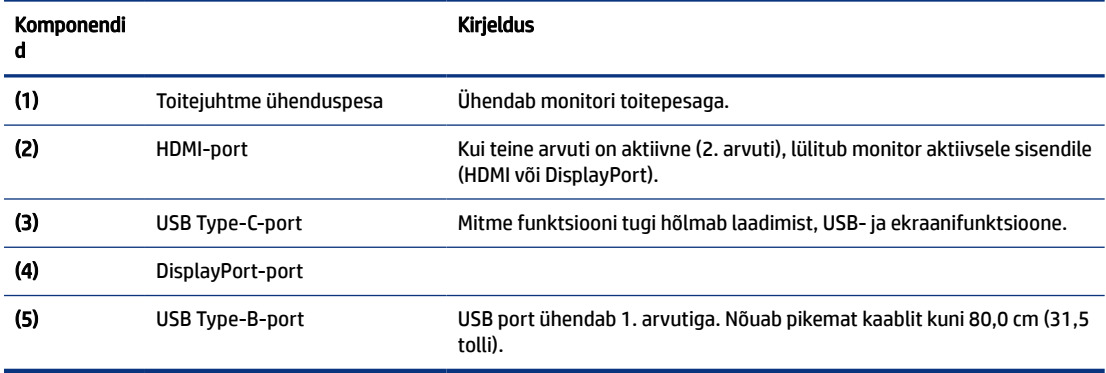

# <span id="page-22-0"></span>KVM-režiimi valimine

Kui kaks arvutit on ühendatud ühe monitoriga ja valitud on KVM-režiim, saab kasutaja ühelt arvutilt teisele edasi-tagasi lülituda, vajutades klaviatuuril kaks korda vasakpoolset Ctrl-klahvi.

<sup>2</sup> MÄRKUS. Klaviatuur peab olema ühendatud USB Type-A pordiga KVM-ühenduste jaoks, mis asub monitori tagaküljel.

# KVM-režiimi ühendusprioriteedid

Selles jaotises kirjeldatakse KVM-režiimi ühendusprioritee.

KVM-režiimi ühendusi on kolme tüüpi:

- USB Type-C kasutab ainult USB Type-C kaablit.
- USB Type-B kasutab ainult USB Type-B kaablit.
- Sidumisrežiim kasutab praegust video sisendporti ka siis, kui automaatne USB host on keelatud. Kui esimene arvuti on välja lülitatud, lülitub KVM-režiim teisele sisselülitatud arvutile.

KVM-funktsioon kasutab praegust video sisendporti ka siis, kui automaatne USB host on keelatud. Kui esimene arvuti on välja lülitatud, lülitub KVM-režiim teisele sisselülitatud arvutile.

PxP-režiimis pakub KVM-funktsioon esmast sisendit ja teisest sisendit. Iga sisendi saab valida, kui PxP-režiim on ekraanimenüüs lubatud. KVM-funktsioon on vaikimisi põhisisend, mis pakub sidumiskomplektis sama seadistust. Kasutaja saab valida USB Type-B sidumiskomplekti DisplayPorti või HDMI pordiga ja USB Type-C sidumiskomplekti teise videopordiga.

Kui mõlemad arvutid on sisse lülitatud ja toitega ühendatud, PxP -režiimis on ülimuslik esmase sisendi ühendusega arvuti. Kui esmane sisend välja lülitatakse ja teine sisendport on aktiivne, lülitub monitor aktiivsele sisendile ja teine sidumiskomplekt on USB-sisend.

Kui arvuti USB Type-C-ühendus ei ole monitoriga pikka aega ühendatud, siis kiiremaks monitori vahetamiseks võite ekraanimenüüs (OSD) eemaldada sisendsignaali puudumise hoiatuse.

Monitori ekraanimenüüst sisendsignaali puudumise hoiatuse eemaldamiseks tehke järgmist.

- 1. Ekraanimenüü avamiseks vajutage nuppu Menu (Menüü).
- 2. Valige OSD-s OSD Messages (OSD sõnumid) ja eemaldage märkeruut No Input Signal Warning (Sisendsignaali puudumise hoiatus).

# <span id="page-23-0"></span>3 Monitori kasutamine

Selles peatükis kirjeldatakse, kuidas kasutada monitori ja selle funktsioone, sealhulgas tarkvara ja utiliite, OSD-menüüd, funktsiooninuppe, toiterežiime ja Windows Hello-t.

# Tarkvara ja utiliitide allalaadimine

Neid faile saate alla laadida ja installida HP toest.

- INF-fail (info)
- ICM (värviruumi vastavus) failid

Failide allalaadimiseks tehke järgmist:

- 1. Külastage veebisaiti [http://www.hp.com/support.](http://www.hp.com/support)
- 2. Valige Software and Drivers (Tarkvara ja draiverid).
- 3. Valige oma toote tüüp.
- 4. Sisestage otsinguväljale oma HP mudel ja järgige ekraanil kuvatavaid juhiseid.

## Infofail

INF-fail määrab Windows®-i operatsioonisüsteemide poolt kasutatavad jälgimisallikad, et tagada ühildumine arvuti graafikaadapteriga.

See monitor on Plug and Play-ühilduv ja monitor töötab korralikult ka ilma INF-faili installimiseta. Monitori Plug and Play ühilduvus eeldab, et arvuti graafikakaart on VESA DDC2-ühilduv ja monitor ühendub otse graafikakaardiga. Isehäälestusfunktsioon ei tööta eraldi BNC-tüüpi konnektorite ega jaotuspuhvrite, jaotiskastide või mõlemate kaudu.

# Värviprofiili vastavusfail

ICM-failid on andmefailid, mida kasutatakse koos graafikaprogrammidega, et tagada pidevalt samasugused värvid nii monitoriekraanilt printerile või skannerilt ekraanile. Need failid aktiveeritakse seda funktsiooni toetavate graafikaprogrammide poolt.

<sup>2</sup> MÄRKUS. ICM-i värviprofiil on kirjutatud kooskõlas Rahvusvahelise Värvikonsortsiumi (ICC) profiilivormingu spetsifikatsiooniga.

# Ekraanimenüü kasutamine

Teil on võimalik oma HP monitori kohandada vastavalt oma eelistustele. Monitori vaatamisfunktsioonide kohandamiseks kasutage ekraanimenüüd.

Ekraanimenüü avamiseks ja muudatuste tegemiseks tehke järgmist.

- <span id="page-24-0"></span>1. Kui monitor ei ole sisse lülitatud, vajutage selle sisselülitamiseks toitelülitit.
- 2. Vajutage ekraanimenüü nupu keskele.
- 3. Liigutage juhtkangi üles, alla, vasakule või paremale, et liikuda menüüvalikute vahel. Valiku tegemiseks vajutage juhtkangi keskele.

Järgmises tabelis on loetletud põhi-ekraanimenüü valikud. See sisaldab kõigi seadistuste kirjeldusi ja seda, kuidas need mõjutavad monitori väljanägemist või jõudlust.

Tabel 3-1 OSD menüü suvandite ja nupu või juhtkangi (ainult teatud mudelitel) kasutamine

| Põhimenüü       | Kirjeldus                                                                                                    |
|-----------------|----------------------------------------------------------------------------------------------------|
| Heledus         | Reguleerib ekraani heledust. Tehase vaikeseade on 90.                                                                    |
| Värv            | Pakub mitmesuguseid värviseadeid, mis konfigureerivad monitori erinevate vaatamiseolukordade jaoks.                      |
| Pilt            | Reguleerib ekraanipilti, sh heledust, kontrastsust, dünaamilist kontrastsust, gammat, teravust ja pildi<br>skaleerimist. |
| Toide           | Reguleerib toite seadistusi.                                                                                             |
| Kontrastsus     | Reguleerib ekraani kontrastsust. Tehase vaikeseade on 80.                                                                |
| Sisend          | Valib video sisendsignaali (DisplayPorti või HDMI).                                                                      |
| Heli            | Reguleerib ekraani helitugevust. Tehase vaikeseade on 30.                                                                |
| Menüü           | Reguleerib ekraanimenüü ja funktsiooniklahvide juhtelemente.                                                             |
| Haldus          | Taastab kõik ekraanimenüü sätted vaikesäteteks.                                                                          |
| USB-hosti valik | Valib USB-hosti (ainult nupp).                                                                                           |
| Teave           | Sisaldab teavet monitori kohta, näiteks optimaalse ekraanirežiimi, toiterežiimi ja seerianumbri kohta.                   |
| Välju           | Väljub ekraanimenüüst.                                                                                                   |

# Ekraanimenüü funktsiooninuppude kasutamine

Funktsiooninupud pakuvad kasulikke toiminguid ja kohandamise abil saate neid kõiki (peale ühe) veelgi kasulikumaks muuta.

**WARKUS.** Funktsiooninuppude otstarve on eri monitori mudelitel erinev.

Teavet nupufunktsioonide muutmise kohta leiate jaotisest [Funktsiooninuppude ümbermääramine](#page-25-0) lk 21.

<span id="page-25-0"></span>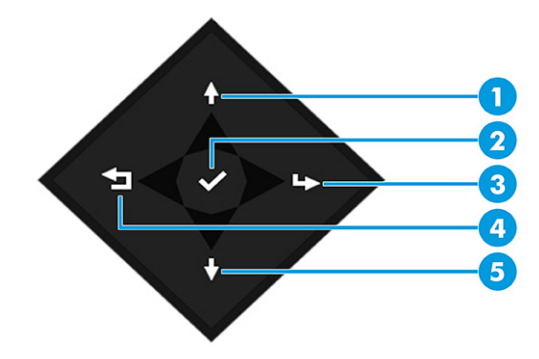

#### Tabel 3-2 Nuppude nimed ja kirjeldused

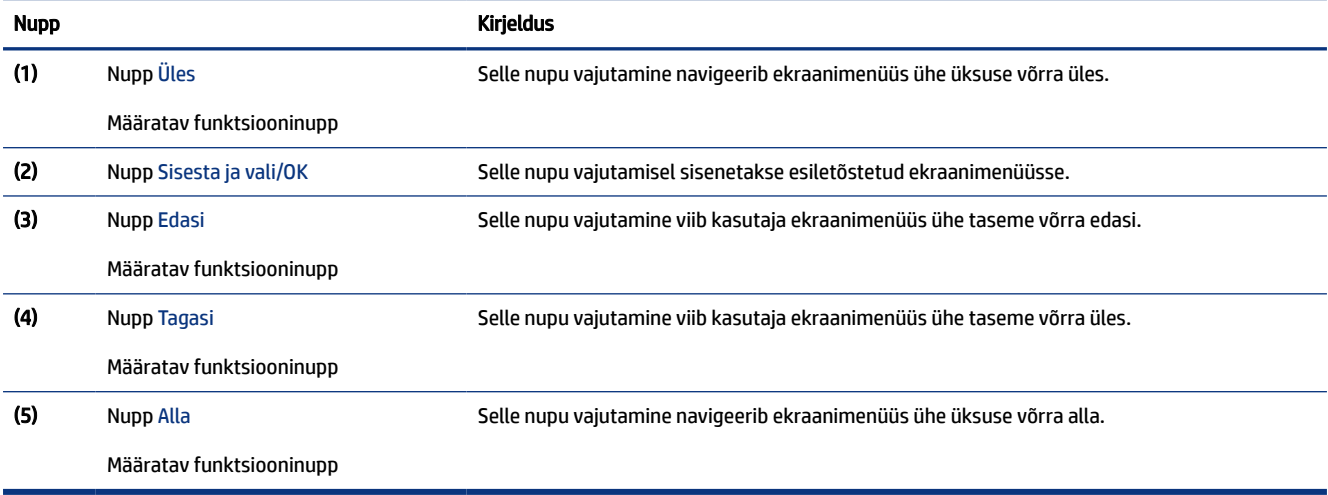

# Funktsiooninuppude ümbermääramine

Välja arvatud Menüü-nupp, funktsiooni nupuga seotud toimingut saab muuta vaiketoimingust, et saaksite kiiresti juurde pääseda oma kõige sagedamini kasutatavatele menüüelementidele.

Funktsiooninuppude ümbermääramiseks:

- 1. Ekraanikuva (OSD) menüü avamiseks vajutage Menüü-nuppu.
- 2. Valige Menüü, seejärel Määra nupud ja seejärel valige võimalikest valikutest soovitud nupp.

# Ekraanirežiimi olek

Monitori sisselülitamisel näitab olekuteade ekraanirežiimi. Ekraanirežiim kuvatakse ka videosisendi muutmisel.

Praegust ekraanirežiimi kuvatakse Info menüüaknas ja ekraanimenüü allosas oleval olekuribal. Režiimid võivad mudeliti erineda. Kõige tavalisemad režiimid on Normal (Tavaline) ja Adaptive-Sync.

Adaptive-Sync režiimi sisselülitamiseks tehke järgmist.

1. Ekraanimenüü avamiseks vajutage OSD juhtkangi keskele.

- <span id="page-26-0"></span>2. Valige ekraanimenüüs Gaming (Mängimine).
- 3. Valige Adaptive-Sync ja seejärel On (Käivita).
- MÄRKUS. Adaptive-Sync menüü vaikesäte on sees.

# Toiterežiimi sätte muutmine (ainult teatud mudelid)

Selles jaotises kirjeldatakse, kuidas aktiveerida jõudlusrežiimi. Teatud funktsioonid teie monitoril võivad vajada aktiivset jõudlusrežiimi.

Rahvusvahelistele toitestandarditele vastamiseks on monitori vaikesätteks energiasäästurežiim.

Kui teie monitor toetab esitusrežiimi, siis muutke monitori automaatse unerežiimi ajal USB-portide võimaldamiseks toiterežiimi säte Energiasäästurežiimilt Jõudlus.

MÄRKUS. Kui ühendate arvuti, mis ei ole aku toitega, tuleb toiterežiim Toiterežiim muuta Jõudlusrežiimiks.

Toiterežiimi seadistuse muutmiseks toimige järgmiselt.

- 1. Vajutage ekraanimenüü nupu keskele.
- 2. Valige Toide, Toiterežiim ja seejärel Jõudlus.
- 3. Valige Tagasi ja sulgege ekraanimenüü.

## Automaatse unerežiimi kasutamine (ainult teatud toodetel)

Monitoril on energiasäästu- ehk automaatne unerežiim, vähendatud energiatarbega olek. Selles jaotises kirjeldatakse, kuidas aktiveerida või kohandada monitori automaatset unerežiimi.

Kui automaatne unerežiim on sisse lülitatud (vaikimisi aktiveeritud), lülitub ekraan madalama võimsusega olekusse, kui arvuti annab signaali vähese energiarežiimi jaoks (horisontaalse või vertikaalse sünkroonimissignaali puudumine).

Kui lülitate selle vähendatud võimsuse olekusse (automaatne unerežiim), on monitori ekraan tühi, taustvalgus välja lülitatud ja toitetuli muutub merevaigukollaseks. Vähendatud toite olekus on monitori võimsustarve alla 0,5 W. Monitor ärkab automaatsest unerežiimist, kui arvuti saadab monitorile aktiivse signaali (näiteks kui aktiveerite hiire või klaviatuuri).

Automaatse unerežiimi keelatamiseks ekraanimenüüs:

- 1. Ekraanimenüü avamiseks vajutage OSD juhtkangi keskele.
- 2. Valige ekraanikuva (OSD) menüüs Power (Toide).
- 3. Valige Auto-Sleep Mode (Automaatne unerežiim) ja seejärel Off (Välja).

## Kaamera kasutamine

Kaamera vabastamiseks vajutage seda õrnalt allapoole, kuni kostab klõpsatus. Kaamera tõuseb ülemisse asendisse.

<span id="page-27-0"></span>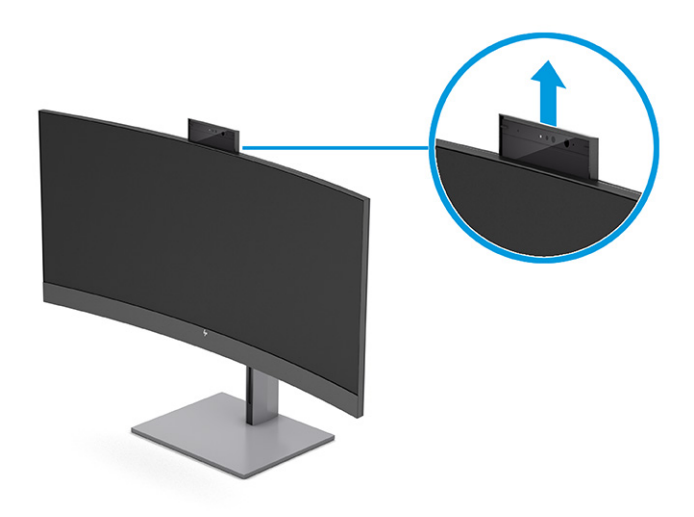

Monitoril olevat kaamera abil saate Windows Hello näotuvastusega sisse logida, hoida vestlust turvalisena ja viia läbi videokonverentsi.

**MÄRKUS.** Videokonverentsiks ühendage arvuti monitoriga. Valige videokonverentsiliideses HP Display Camera (HP ekraanikaamera).

Kui kaamera on suletud, on mikrofon välja lülitatud.

Kui kaamerat ei kasutata, saate kaamera sulgeda seda vajutades, kuni see suletud asendisse klõpsab.

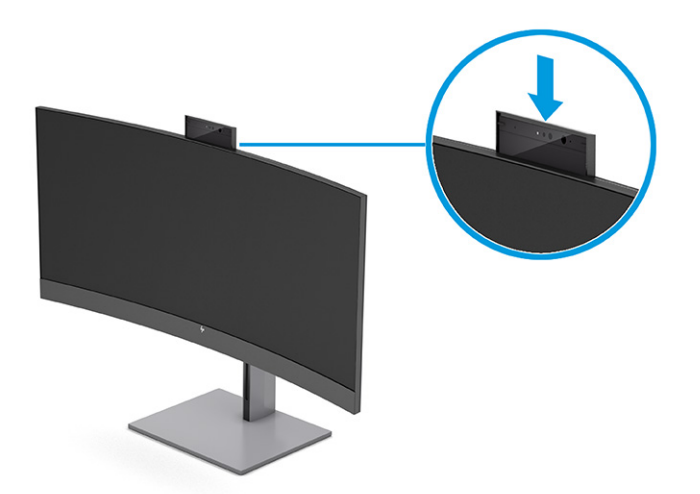

# Windows Hello näotuvastuse seadistamine

Kiire ja turvalise juurdepääsu saamiseks arvutile saate valitud toodete puhul kasutada Windows Hello näotuvastust. Näotuvastust saab teostada kas arvutikaamera või monitorikaamera abil.

 $\mathbb{R}$ MÄRKUS. Windows Hello on toetatud ainult Windows 10 operatsioonisüsteemis.

## Arvutikaamera kasutamine Windows Hello jaoks

Windows Hello näotuvastuse seadistamiseks Windows Hello kaameraga seadmes toimige järgmiselt.

- <span id="page-28-0"></span>1. Laadige alla tarkvara draiver HP Windows Hello aadressilt [http://support.hp.com/us-en/drivers/products.](http://support.hp.com/us-en/drivers/products)
- 2. Ühendage monitor arvutiga ning lülitage arvuti ja monitor sisse.
- 3. Paremklõpsake Windowsi töölaual ja valige Display settings (Kuvasätted).
- 4. Valige monitor ja kerige alla, jaotiseni Multiple displays (Mitu ekraani).
- 5. Valige rippmenüüst Extend desktop to this display (Laienda töölaud selle ekraanini).
- 6. Valige märkeruut Make this my main display (Tee sellest minu põhiekraan).
- 7. Valige nupp Start, valige Sätted, valige Kontod, seejärel valige Sisselogimissuvandid.
- 8. Valige Windows Hello, jaotis Seadista ja siis valik Näotuvastus.
- 9. Valige Welcome to Windows Hello (Tere tulemast rakendusse Windows Hello), valige Get Started (Alustamine) ning järgige ekraanil kuvatavaid juhiseid, registreerige näotunnus ning seadistage PINkood.

Nüüd saate kasutada monitori infrapuna IR-kaamerat, et Windows Hello abil sisse logida.

## Monitorikaamera kasutamine Windows Hello jaoks

Isegi kui teie arvutil pole Windows Hello kaamerat, saate oma Windows Hello näotuvastamise ikkagi seadistada monitori IR-kaamera abil.

- 1. Valige nupp Start, valige Sätted, valige Kontod, seejärel valige Sisselogimissuvandid.
- 2. Valige Windows Hello, jaotis Seadista ja siis valik Näotuvastus.
- 3. Valige Tere tulemast rakendusse Windows Hello, valige Alustamine ning järgige ekraanil kuvatavaid juhiseid, registreerige näotunnus ning seadistage PIN-kood.

Nüüd saate kasutada monitori IR-kaamerat, et Windows Hello abil sisse logida.

# PiP ja PbP kasutamine (ainult teatud toodetel)

Monitor toetab nii PiP-i (pilt pildis), kus üks allikas katab teist, ja PbP-d (pilt pildi kõrval), kus üks allikas on paigutatud teise kõrvale kas horisontaalselt (horisontaalpaigutus) või vertikaalselt (vertikaalpaigutus). PiP-režiimis saab kuvada kaks täis-HD (FHD) pilti.

PiP-i või PbP kasutamine:

- 1. Ühendage teine sisendallikas monitoriga.
- 2. Ekraanimenüü avamiseks vajutage OSD juhtkangi keskele.
- 3. Valige ekraanimenüüs Image (Pilt), valige PiP Control (PiPi juhtimine) ja seejärel Enable PiP (Luba PiP).

Monitor skannib kehtiva signaalisisendi jaoks teist sisendit ja kasutab seda sisendit PiP või PbP pildi jaoks.

- 4. Kui soovite PiP/PbP sisendit muuta, valige ekraanimenüüs Image (Pilt), valige PiP Control (PiPi juhtimine) ja seejärel valige Assign Inputs (Määra sisendid).
- 5. Kui soovite PiP-i suurust muuta, valige ekraanimenüüs PiP Size (PiPi suurus) ja valige soovitud suurus.

6. Kui soovite PiP-i asendit muuta, valige ekraanimenüüs PiP Position (PiPi asend) ja valige soovitud asend.

# <span id="page-29-0"></span>Sinise valguse taseme reguleerimine (ainult teatud mudelitel)

Ekraani kiiratava sinise valguse taseme vähendamine vähendab silmade kokkupuudet sinise valgusega. Selles monitoris on saadaval säte, mis võimaldab vähendada sinise valguse taset ning tagab ekraanil sisu lugemise ajal lõõgastavama ja vähem ärritava kujutise.

Monitori kiiratava sinise valguse taseme vähendamiseks toimige järgmiselt.

1. Nuppude aktiveerimiseks vajutage ühte ekraanimenüü nuppudest ja seejärel vajutage Menüü, et avada ekraanimenüü. Valige Värv.

Kui kasutate juhtkangi, vajutage ekraanimenüü avamiseks OSD juhtnkangi keskele.

- 2. Valige suvandite hulgast Low Blue Light (Õrn sinine valgus).
	- Õrn sinine valgus: (TÜV sertifitseeritud) vähendab sinise valguse taset, et silmadel oleks mugavam.
	- Lugemine: Optimeerib sinise valguse ja heleduse taset siseruumis vaatamiseks.
	- Öö: Valib madalaima sinise valguse taseme ja vähendab mõju unele.
- 3. Valige Save and Return (Salvesta ja naase), et salvestada oma seaded ja sulgeda menüü. Kui te ei soovi sätet salvestada, valige Cancel (Tühista).
- 4. Valige peamenüüst Välju.

# Õrna sinise valguse režiimi kasutamine (ainult teatud mudelitel)

Ekraani kiiratava sinise valguse taseme vähendamine vähendab silmade kokkupuudet sinise valgusega. See monitor kasutab vaikeseadistusrežiimis õrna sinist valgust.

Vaikerežiimis on sellel monitoril TÜV-serdiga õrna sinise valguse paneel, et vähendada sinise valguse väljundit ning luua ekraanil sisu lugemise ajal lõõgastavam ja vähem häiriv kujutis.

# <span id="page-30-0"></span>4 Tugi ja veaotsing

Kui teie monitor ei tööta ootuspäraselt, võite probleemi lahendamiseks kasutada selles jaotises esitatud juhiseid.

# Levinud probleemide lahendamine

Järgmises tabelis on loetletud võimalikud probleemid, iga probleemi võimalik põhjus ja soovitatavad lahendused.

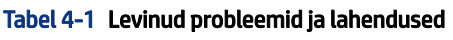

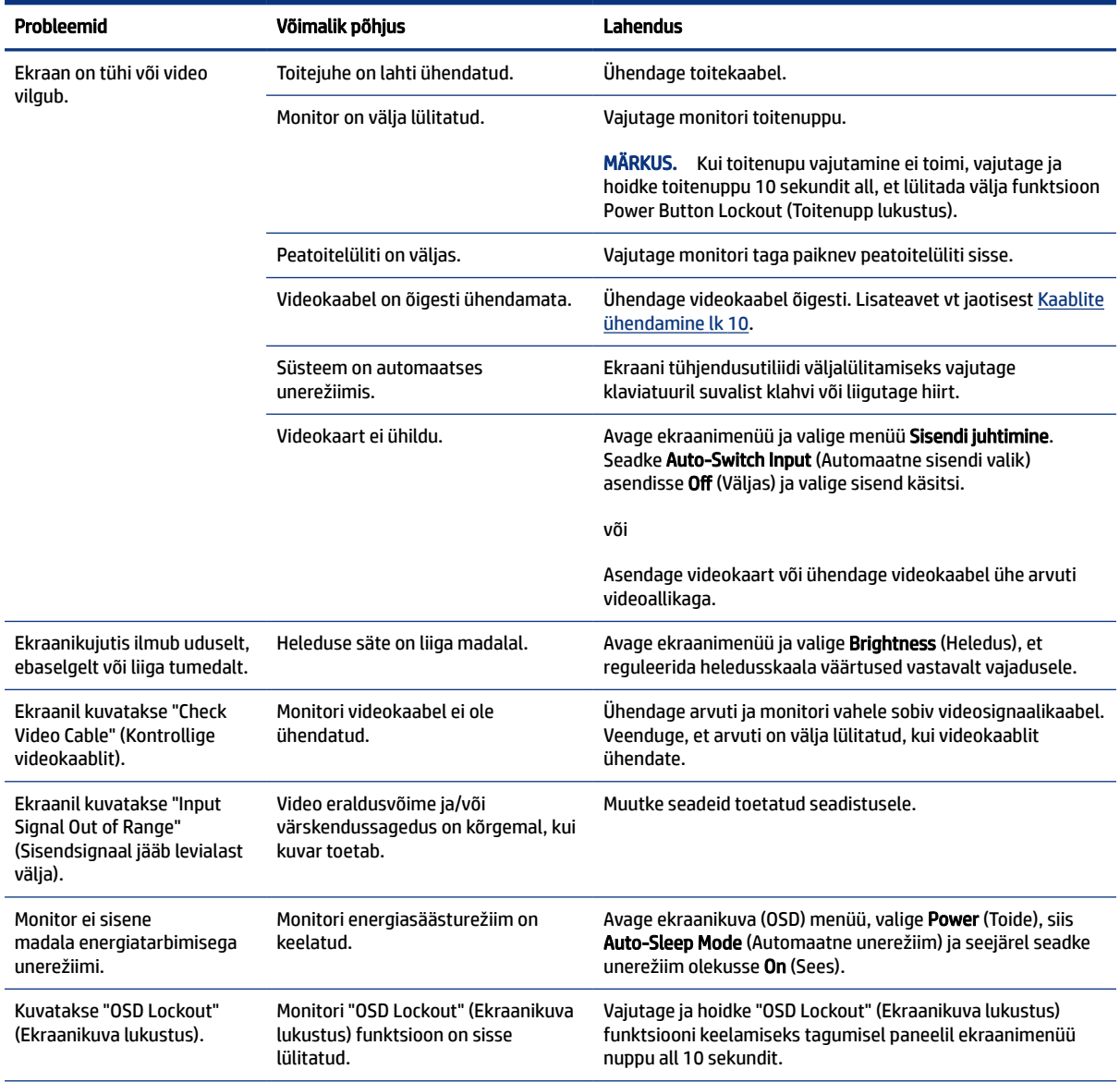

#### <span id="page-31-0"></span>Tabel 4-1 Levinud probleemid ja lahendused (järg)

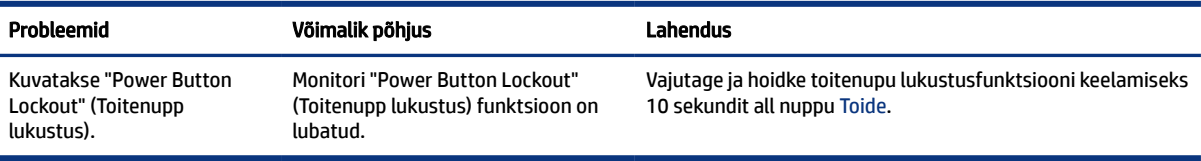

# Nupu lukustused

Lukustusfunktsiooni nupp on saadaval ainult siis, kui monitor on sisse lülitatud, kuvatakse aktiivset signaali ja ekraanimenüü on suletud. Ekraanimenüü juhtnupu keskme vajutamine ja all hoidmine 10 sekundit keelab selle nupu. Nupu funktsionaalsuse saate taastada, kui hoiate nuppu uuesti 10 sekundit all.

# Automaatse reguleerimisfunktsiooni kasutamine (analoogsisend)

Automaatne reguleerimisfunktsioon lülitub automaatselt sisse ja proovib optimeerida ekraani alljärgnevatel tingimustel.

- Monitori seadistamine
- Arvuti tehaseseadetele lähtestamine
- Monitori eraldusvõime muutmine

Võite käsitsi optimeerida VGA-sisendi (analoog) ekraani toimivust mis tahes ajal ekraanimenüüst Auto Adjustment (Automaatne reguleerimine). Saate alla laadida automaatse reguleerimise mustri tarkvara utiliidi aadressilt [http://www.hp.com/support.](http://www.hp.com/support)

Ärge kasutage seda protseduuri, kui monitor kasutab muud sisendit kui VGA. Kui monitor kasutab VGAsisendit (analoog), võib see protseduur parandada järgmisi pildikvaliteedi tingimusi:

- Hägune või ebaselge fookus
- Varjud, triibumine või varjunemine
- Kerged vertikaalsed ribad
- Õhukesed, horisontaalsed kerivad jooned
- Mitte-keskne pilt

Automaatse reguleerimisfunktsiooni kasutamine:

- 1. Lülitage arvuti sisse ja seejärel oodake enne reguleerimist 20 minutit.
- 2. Vajutage Menüü-nuppu, et avada ekraanimenüü, seejärel valige Pilt ja seejärel Automaatne reguleerimine. Kui tulemus ei ole rahuldav, jätkake protseduuri.

<span id="page-32-0"></span>3. Avage automaatse reguleerimise utiliit. (Selle utiliidi saate alla laadida aadressilt [http://www.hp.com/support.](http://www.hp.com/support)) Kuvatakse seadistuste testimise muster.

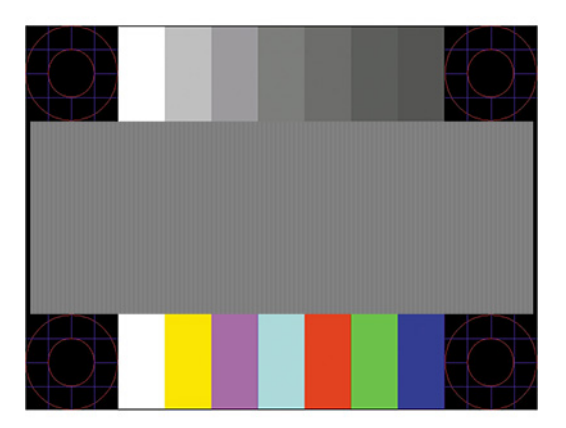

4. Testimustrist väljumiseks vajutage klaviatuuril nuppu esc või mõnda muud klaviatuuri klahvi.

# Kujutise optimeerimine (analoogsisend)

Kui soovite oma sätteid kohandada, siis selles jaotises kirjeldatakse, kuidas monitori pilti käsitsi optimeerida.

Kujutise jõudluse parandamiseks saab reguleerida ekraanil kuvatavt kahte juhtnuppu: Clock (Kell) ja Phase (Faas) (saadaval OSD menüüs). Kasutage neid juhtelemente ainult siis, kui automaatne reguleerimisfunktsioon ei anna rahuldavat kujutist.

 $\mathbb{B}^n$  MÄRKUS. Juhtnupud Clock (Kell) ja Phase (Faas) on reguleeritavad ainult analoogsisendis (VGA). Need juhtnupud ei ole digitaalsisendite jaoks reguleeritavad.

Kell tuleb kõigepealt õigesti seadistada, kuna faasiseaded sõltuvad peamise kella seadetest.

- Kell suurendab või vähendab väärtust, et minimeerida kõiki ekraanil taustal nähtavaid vertikaalseid ribasid või triipe.
- Faas suurendab või vähendab väärtust, mis aitab minimeerida videoklipi virvendamist või hägustumist.
- $\mathbb{P}$  **MÄRKUS.** Juhtnuppude kasutamisel saate parima tulemuse, kasutades automaatkorralduse mustri tarkvarakomplekti. Selle utiliidi saate alla laadida aadressilt [http://www.hp.com/support.](http://www.hp.com/support)

Kella- ja faasi väärtuste reguleerimisel, kui monitori pilte moonutatakse, jätkake väärtuste reguleerimist seni, kuni moonutused kaovad. Tehasesätetele taastamiseks vajutage ekraanimenüü avamiseks Menu menüünuppu, seejärel valige Management (Haldus), valige Factory Reset (Tehaseseaded) ja seejärel valige Yes (Jah).

Vertikaalsete ribade kõrvaldamiseks (Kell):

- 1. Vajutage Menüü-nuppu, et avada ekraanimenüü, seejärel valige Pilt ja seejärel Kell ja Faas.
- 2. Valige Kell ja kasutage üles- ja alla-nooleikoonidena kuvatavaid monitori ekraanimenüünuppe vertikaalsete ribade eemaldamiseks. Vajutage nuppe aeglaselt nii, et te ei jätaks vahele optimaalset reguleerimispunkti.

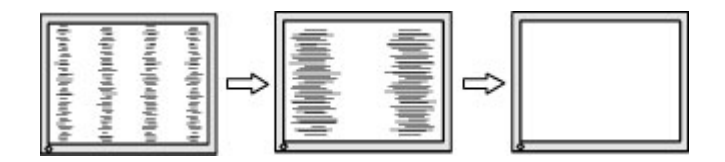

3. Pärast kella reguleerimist, kui ekraanile ilmub ähmasus, värelus või ribad, jätkake Faasi reguleerimisega.

Virvenduse või hägususe eemaldamiseks (Faas):

- 1. Vajutage Menüü-nuppu, et avada ekraanimenüü, seejärel valige Pilt ja seejärel Kell ja Faas.
- 2. Valige Faas ja kasutage üles- ja alla-nooleikoonidena kuvatavaid monitori ekraanimenüünuppe virvenduse või hägususe eemaldamiseks. Sõltuvalt arvutisse installitud graafikakontroller-kaardist ei pruugi virvendus või hägusus kaduda.

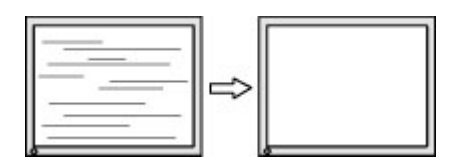

Ekraani asendi muutmine (horisontaalne või vertikaalne asend):

- 1. Vajutage Menüü-nuppu, et avada ekraanimenüü, seejärel valige Pilt ja seejärel Pildi asend.
- 2. Vajutage ekraanimenüü nuppe, mis kuvavad üles ja alla nooleikoone, et monitori ekraaniala kujutise asukohta korralikult reguleerida. Horisontaalasend nihutab pilti vasakule või paremale; Vertikaalasend nihutab pilti üles või alla.

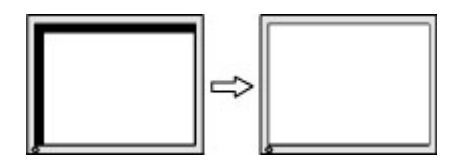

# <span id="page-34-0"></span>5 Monitori hooldamine

Korralikult hooldatuna võib monitor kesta mitmeid aastaid. Need juhised võimaldavad teil oma monitori parimas seisukorras hoida.

# Hooldusjuhendid

Efektiivsuse suurendamiseks ja monitori eluea pikendamiseks:

- Ärge avage monitori korpust ega proovige toodet ise teenindada. Reguleerige ainult neid juhtseadiseid, mida on kasutusjuhendis kirjeldatud. Kui monitor ei tööta korralikult, see on maha kukkunud või kahjustatud, pöörduge volitatud HP edasimüüja või teenusepakkuja poole.
- Kasutage ainult monitori jaoks sobivat toiteallikat ja ühendust, nagu on näidatud monitori etiketil või tagaküljel.
- Veenduge, et vooluvõrku ühendatud toodete nimiväärtus ei ületaks vahelduvvoolu väljalaske praegust nimiväärtust ja et juhtmega ühendatud toodete koguarv ei ületaks juhtme nimiväärtust. Seadmete ampriväärtused (AMPS või A) leiate nende toitesiltidelt.
- Paigaldage seade hea ligipääsuga vooluvõrgu pistikupesa lähedale. Monitori vooluvõrgust lahutamiseks võtke tugevalt kinni pistikust ja tõmmake see pesast välja. Monitori vooluvõrgust lahutamisel ärge kunagi tõmmake toitejuhtmest.
- Lülitage monitor välja, kui seda ei kasutata, ja kasutage ekraanisäästmisprogrammi. See võib märkimisväärselt suurendada monitori kasutusiga.
- **MÄRKUS.** Põletatud kujutis monitoril ei kuulu HP garantii alla.
- Ärge kunagi blokeerige korpuse pesasid või avasid ega neisse midagi lükake. Need avad tagavad ventilatsiooni.
- Ärge pillake monitori maha ega asetage seda ebastabiilsele pinnale.
- Ärge asetage midagi toitejuhtmele. Ärge kõndige juhtmel.
- Hoidke monitori hästi ventileeritud kohas, eemal liigsest valgusest, kuumusest või niiskusest.

### Monitori puhastamine

Kasutage neid juhiseid, et vajadusel oma monitori puhastada.

- 1. Lülitage monitor välja ning lahutage toitejuhe vooluvõrgust.
- 2. Ühendage lahti kõik välisseadmed.
- 3. Puhastage monitor tolmust, pühkides ekraani ja korpust pehme ning puhta antistaatilise lapiga.
- <span id="page-35-0"></span>4. Keerulisemate plekkide korral kasutage puhastamiseks 50/50 suhtega vee ja isopropüülalkoholi segu.
- NB! Ärge kasutage kunagi monitori ekraani või korpuse puhastamiseks puhastusvahendeid, mis sisaldavad naftapõhist ainet, nt benseen, lahusti või mis tahes lenduvad ained. Need kemikaalid võivad monitori kahjustada.
- $\hat{A}$  NB! Pihustage puhastusvahend riidelapile ja kasutage ekraanipinna ettevaatlikuks pühkimiseks niisket lappi. Ärge pihustage kunagi puhastusvahendit otse ekraanipinnale. See võib voolata ekraanivõru taha ja elektroonikat kahjustada. Lapp peaks olema niiske, mitte märg. Ventilatsiooni- või muudesse avadesse tilkuv vesi võib monitori kahjustada. Laske monitoril enne kasutust õhu käes kuivada.
- 5. Pärast mustuse ja prahi eemaldamist võite puhastada pindu ka desovahendiga. Maailma Terviseorganisatsioon (WHO) soovitab pinnad puhastada ja seejärel desinfitseerida, mis on parim viis viiruslike hingamisteede haiguste ja ohtlike bakterite leviku tõkestamiseks. HP puhastusjuhistes toodud desinfitseeriv vahend on alkoholilahus, mis koosneb 70% isopropüülalkoholist ja 30% veest. Seda lahust nimetatakse ka puhastusalkoholiks ja seda müüakse enamikus kauplustes.

## Monitori transportimine

Hoidke algne pakend alles. Võite vajada seda hiljem, kui kolite või monitori transpordite.

# <span id="page-36-0"></span>A Tehnilised andmed

Sellest jaotisest leiate tehnilised andmed monitori füüsikaliste näitajate, näiteks kaalu ja vaatamismõõtmete kohta, samuti nõutavad keskkonnatingimused ja toiteallika vahemikud.

Kõik spetsifikatsioonid kujutavad endast HP komponentide tootjate poolt pakutud tüüpilisi tehnilisi andmeid; tegelik jõudlus võib olla suurem või väiksem.

**MÄRKUS.** Toote uusimad spetsifikatsioonid või täiendavad tehnilised andmed leiate veebiaadressilt [http://www.hp.com/go/quickspecs/,](http://www.hp.com/go/quickspecs/) kust võite leida oma konkreetse mudeli QuickSpecs'id.

# 86,4 cm (34-tollise) mudeli tehnilised andmed

Sellest jaotisest leiate monitori tehnilised andmed.

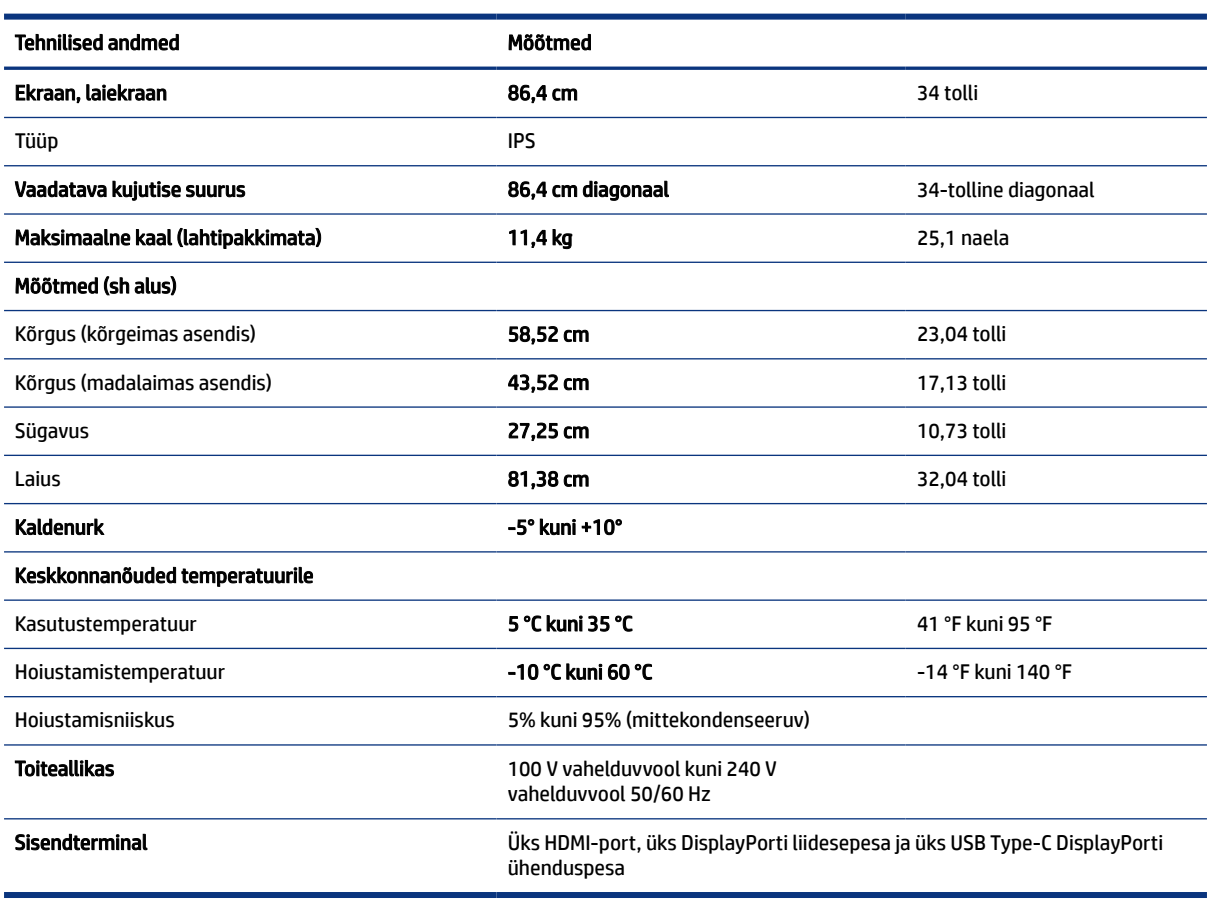

#### Tabel A-1 Tehnilised andmed

# <span id="page-37-0"></span>Eelseadistatud kuva eraldusvõimed

Järgmised kuva eraldusvõimed on kõige sagedamini kasutatavad režiimid ja need on määratud tehase vaikesätetena. Monitor tuvastab automaatselt need eelhäälestatud režiimid ja need kuvatakse ekraanil õiges suuruses ja keskel.

# Eelseadistatud kuva eraldusvõimed

Järgmised kuva eraldusvõimed on kõige sagedamini kasutatavad režiimid ja need on määratud tehase vaikesätetena. Monitor tuvastab automaatselt need eelseadistatud režiimid ja need kuvatakse ekraanil täissuuruses ja keskel.

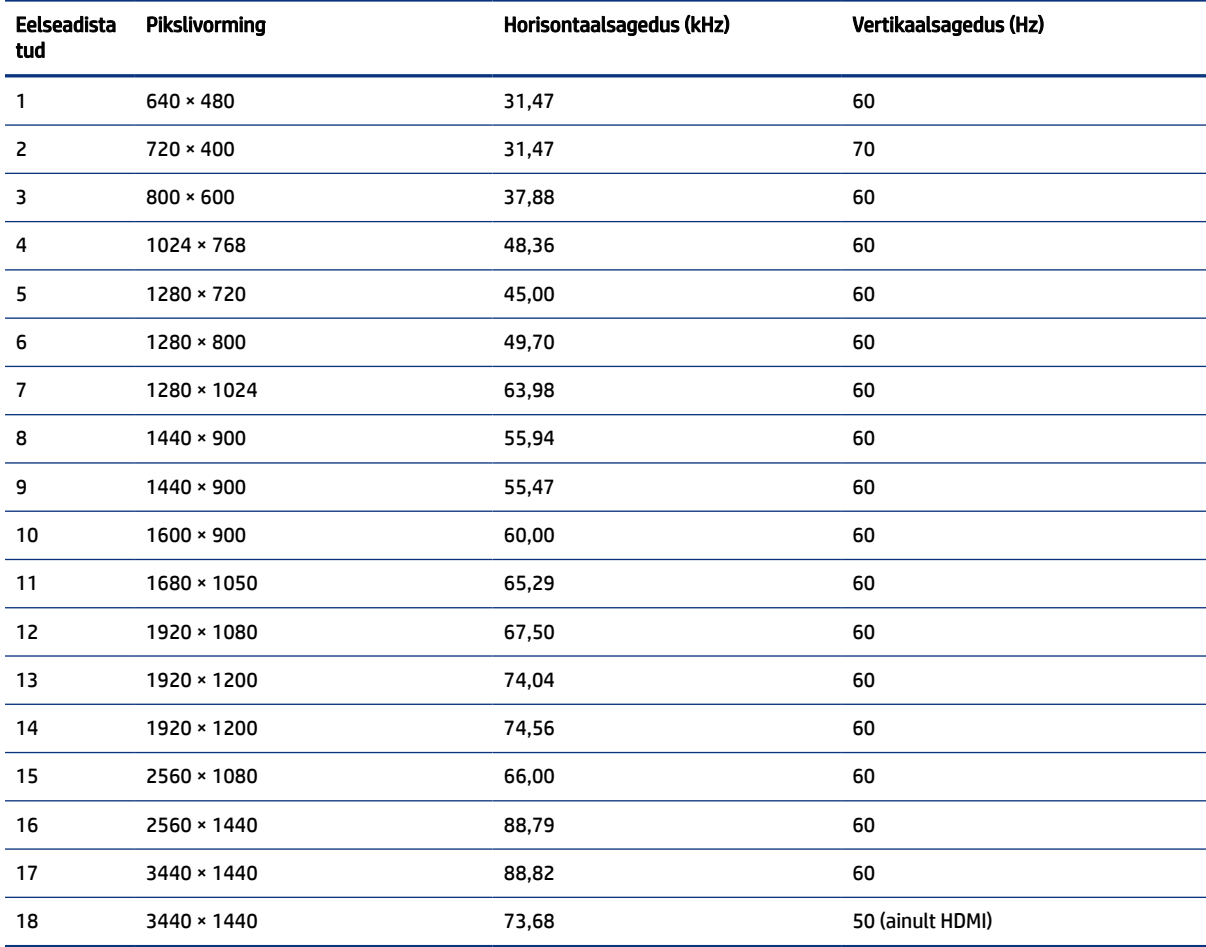

#### Tabel A-2 Eelseadistatud kuva eraldusvõimed

# Kõrglahutusega videovormingud

Selles jaotises on toodud kõrglahutusega videovormingud.

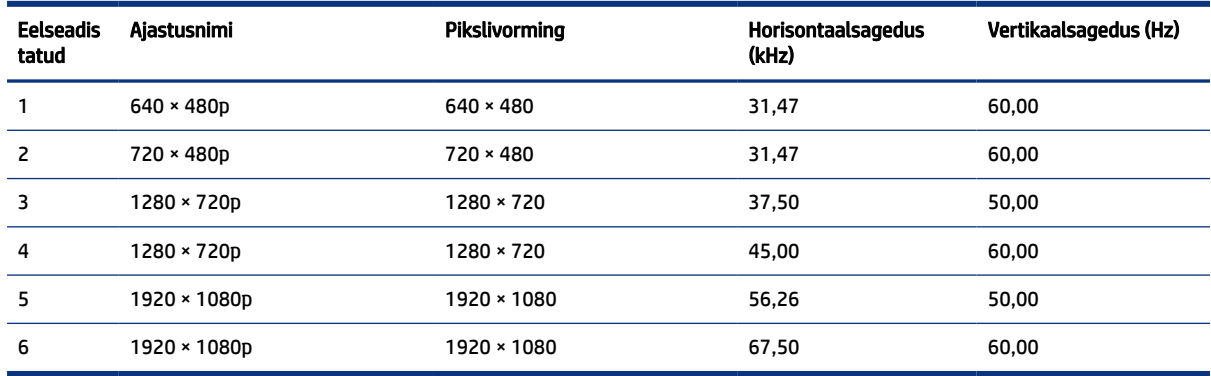

#### <span id="page-38-0"></span>Tabel A-3 Kõrglahutusega videovormingud

## Energiasäästufunktsioon

Monitoril on vähendatud toiteoleku tugi.

Vähendatud võimsuse olek algatatakse, kui monitor tuvastab kas horisontaalse või vertikaalse sünkroonimissignaali puudumise. Nende signaalide puudumise tuvastamisel muutub monitori ekraan tühjaks, taustvalgus lülitatakse välja ja toite märgutuli muutub merevaigukollaseks. Vähendatud energiatarbega olekus kasutab monitor < 0,5 W võimsust. Enne monitori naasmist tavalisse töörežiimi on lühike soojenemisperiood.

Energiasäästufunktsioonide seadistamise juhised (mõnikord toitehaldusfunktsioonid) leiate arvuti kasutusjuhendist.

**MÄRKUS.** Energiasäästufunktsioon toimib ainult siis, kui monitor on ühendatud arvutiga, millel on energiasäästurežiimid.

Monitori unetaimeri utiliidi sätete valimisega saate programmeerida ka monitori, et käivitada vähendatud võimsuse olek kindlaksmääratud aja jooksul. Kui monitori unetaimeri utiliit käivitab vähendatud võimsuse oleku, vilgub toite märgutuli merevaigukollaselt.

# <span id="page-39-0"></span>B Hõlbustus

HP eesmärk on kujundada, toota ja turustada tooteid, teenuseid ja teavet, mida igal pool saab kasutada kas eraldiseisvalt või sobiva kolmanda osapoole abitehnoloogia seadmete või rakendustega.

# HP ja hõlbustus

HP ühendab oma tegevuses mitmekesisuse, kaasatuse ning töö ja tavaelu ning see kajastub kõiges, mida HP teeb. HP soovib kujundada kaasavat keskkonda, mis ühendab inimesi kogu maailmas tehnoloogia jõu abil.

## Vajalike tehnoloogiavahendite otsimine

Tehnoloogia võib inimeste potentsiaali valla päästa. Abitehnoloogia kõrvaldab takistused ja aitab tagada sõltumatuse kodus, tööl ja kogukonnas. Abitehnoloogia aitab elektroonika ja infotehnoloogia funktsionaalseid võimalusi suurendada, hallata ja parandada.

Lisateavet vt jaotisest [Parima abitehnoloogia otsimine](#page-40-0) lk 36.

## HP jaoks oluline tegevus

HP jaoks on oluline pakkuda tooteid ja teenuseid puuetega inimestele. See püüd toetab meie ettevõtte mitmekesisuse eesmärke ja aitab tagada tehnoloogia kättesaadavuse kõigile.

HP eesmärk on luua, toota ja turustada tooteid ja teenuseid, mida saavad kasutada kõik, sealhulgas puuetega inimesed, kas eraldiseisvalt või sobivate abiseadmete abil.

Eesmärgi saavutamiseks loob see hõlbustuspoliitika seitse peamist HP tegevusi suunavat eesmärki. Kõigilt HP juhtidelt ja töötajatelt oodatakse nende eesmärkide toetamist ja rakendamist kooskõlas ülesannete ja vastutusalaga.

- Suurendada teadlikkust HP-s esinevate hõlbustusprobleemide asjus ja pakkuda töötajatele hõlbustustoodete ja -teenuste loomiseks, tootmiseks ja turustamiseks vajalikku väljaõpet.
- Arendada toodete ja teenuste hõlbustussuuniseid, kohustama tootearendusrühmi neid suuniseid rakendama, kui need on konkurentsieelise saamiseks, tehniliselt ja majanduslikult mõistlikud.
- Kaasata hõlbustussuuniste loomisel ning toodete ja teenuste väljatöötamisel ja testimisel puuetega inimesi.
- Dokumenteerida hõlbustusfunktsioone ja avaldada teavet HP toodete ja teenuste kohta hõlpsalt kasutatavas vormis.
- Luua suhteid juhtivate abistamistehnoloogiate ja lahenduste pakkujatega.
- Toetada sise- ja välisuuringuid ja -arendusi, mis parandavad HP toodete ja teenuste jaoks olulisi abistamistehnoloogiaid.
- Toetada ja panustada hõlbustusstandardite ja suuniste loomist.

## <span id="page-40-0"></span>International Association of Accessibility Professionals (IAAP)

IAAP on mittetulundusühing, mille eesmärgiks on parandada hõlbustusametnike tööd võrgunduse, koolitamise ja sertifitseerimise kaudu. Eesmärgiks on aidata hõlbustusametnikel areneda ja liikuda karjääriredelil, et aidata organisatsioonidel hõlbustusfunktsioone toodetesse ja taristusse integreerida.

HP on IAAP asutajaliige ning liitus teiste organisatsioonidega just hõlbustusvaldkonna täiustamiseks. Selline tegevus toetab HP ettevõtte hõlbustuseesmärke luua, toota ja turustada tooteid ja teenuseid, mida saavad kasutada ka puuetega inimesed.

IAAP muudab meid tugevamaks, ühendades selleks üksikisikud, tudengid ja organisatsioonid üle terve ilma. Lisateabe saamiseks avage veebiaadress [http://www.accessibilityassociation.org,](http://www.accessibilityassociation.org) liituge siduskogukonnaga, tellige uudiskirjad ja tutvuge liikmetele saada olevate valikutega.

## Parima abitehnoloogia otsimine

Kõik, sh puuetega inimesed ja vanurid, peaksid saama tehnoloogia abil suhelda, end väljendada ja maailmaga ühenduses olla. HP on pühendunud suurendama teadlikkust hõlbustuse osas HP-s, meie klientide ja partnerite seas.

Olgu selleks suurem ja silmi säästev kirjatüüp, häältuvastus, mis annab puhkust kätele või muu abitehnoloogia – kõik need muudavad HP toodete kasutamise hõlpsamaks. Kuidas valida?

### Vajaduste hindamine

Tehnoloogia võib potentsiaali valla päästa. Abitehnoloogia kõrvaldab takistused ja aitab tagada sõltumatuse kodus, tööl ja kogukonnas. Abitehnoloogia (AT) aitab elektroonika ja infotehnoloogia funktsionaalseid võimalusi suurendada, hallata ja parandada.

Valida saab paljude AT toodete vahel. AT hinnang peaks aitama hinnata mitut toodet, vastama tekkinud küsimustele ja hõlbustama olukorra jaoks parima lahenduse leidmist. AT hinnanguid koostavad paljude valdkondade spetsialistid, sh füsioteraapia, kutsehaiguste teraapia, kõne-/keelepatoloogia ja muudes valdkondades litsentseeritud või sertifitseeritud eksperdid. Hinnanguid võivad anda ka sertifitseerimata või litsentsimata isikud. Et saada teada, kas isik vastab teie vajadustele, küsige tema kogemuse, ekspertiisi ja küsitavate tasude kohta.

### Ligipääs HP toodetele

Need lingid pakuvad teavet erinevate HP toodete hõlbustusfunktsioonide ja abitehnoloogia kohta, kui see on teie riigis/piirkonnas kättesaadav. Need ressursid aitavad valida kindlad, just teie vajadustele vastavad abitehnoloogia funktsioonid ja tooted.

- HP arvuti aegumine ja hõlbustus: avage [http://www.hp.com,](http://www.hp.com) tippige otsinguväljale Accessibility (Hõlbustus). Valige Office of Aging and Accessibility.
- HP arvutid: Windows 7, Windows 8 ja Windows 10 puhul avage jaotis [http://www.hp.com/support,](http://www.hp.com/support) tippige Search our knowledge otsinguväljale Windows Accessibility Options. Valige tulemites sobiv operatsioonisüsteem.
- HP pood HP toodete välisseadmed: avage [http://store.hp.com,](http://store.hp.com) valige Shop, seejärel valige Monitors või Accessories.

Kui vajate HP toote hõlbustusfunktsioonide asjus täiendavat tuge, vt [Toega ühenduse võtmine](#page-43-0) lk 39.

Siin on toodud välispartnerite ja tarnijate lingid täiendava abi pakkumiseks:

● [Microsoft Accessibility teave \(Windows 7, Windows 8, Windows 10, Microsoft Office\)](http://www.microsoft.com/enable)

[Google'i toodete hõlbustusteave \(Android, Chrome, Google'i rakendused\)](https://www.google.com/accessibility/)

# <span id="page-41-0"></span>Standardid ja seadusandlus

Maailma riigid on kehtestanud määrused, mis parandavad puuetega inimeste ligipääsu toodetele ja teenustele. Need määrused on ajalooliselt kohaldatavad sidetoodete ja -teenuste, arvutitele ja printeritele, millel on teatud videoesituse ja sidefunktsioonid, sh nendega seotud dokumentatsioonile ja klienditoele.

## **Standardid**

United States Access Board koostas FAR-i (Federal Acquisition Regulation) standardite punkti 508, mis käsitleb füüsilise, sensoorse või kognitiivse puudega isikute juurdepääsu info- ja sidetehnoloogiale (IKT).

Standardid sisaldavad eri tehnoloogiate tehnilisi kriteeriume ning jõudluspõhiseid nõudeid, mis on suunatud toodete funktsionaalsetele võimalustele. Konkreetsed kriteeriumid tarkvararakendustele ja operatsioonisüsteemidele, veebipõhisele teabele ja rakendustele, arvutitele, kaugsidetoodetele, videole ja multimeediumidele ning iseseisvatele suletud toodetele.

### Volitus 376 – EN 301 549

Euroopa Liit lõi mandaadi 376 raames standardi EN 301 549 veebipõhise tööriistakomplektina IKT-toodete riigihangete jaoks. See standard täpsustab IKT-toodetele ja teenustele rakenduvad hõlbustuse nõuded ja kirjeldab iga nõude testtoiminguid ja hindamise meetodeid.

### Veebisisu hõlbustussuunised (WCAG)

Veebisisu hõlbustussuunised (WCAG) W3C WAI-st aitavad veebikujundajatel ja arendajatel luua puuetega inimeste või vanurite vajadustele vastavaid saite.

WCAG täiustab juurdepääsu erinevale veebisisule (tekstile, kujutistele, audiole ja videole) ning veebirakendustele. WCAG-d saab täpselt testida ning seda on lihtne mõista ja kasutada ning pakub veebiarendajatele innovaatilist paindlikkust. WCAG 2.0 on saanud [ISO/IEC 40500:2012](http://www.iso.org/iso/iso_catalogue/catalogue_tc/catalogue_detail.htm?csnumber=58625/) heakskiidu.

WCAG tegeleb peamiselt probleemidega, mis tekivad visuaalse, helilise, füüsilise, kognitiivse ja neuroloogilise puudega inimestel ja vanematel kasutajatel veebikogemuse saamisel. WCAG 2.0 pakub järgmist hõlbustussisu.

- Tajutavad (nt tekstialternatiivid kujutistele, subtiitrid, esitluse kohandatavus ja värvikontrast)
- Kasutatav (klahvistik, värvikontrast, sisestamise ajastus, haigushoo vältimine ja navigeeritavus)
- Mõistetav (loetavus, ennustatavus, sisestusabi)
- Töökindel (ühilduvus abitehnoloogiatega)

### Seadusandlus ja regulatsioonid

IT hõlbustus ja teave on seadusandluse suhtes väga oluliseks muutunud. Altpoolt leiate esitatud seaduste, regulatsioonide ja standardite lingid.

- [Ameerika Ühendriigid](http://www8.hp.com/us/en/hp-information/accessibility-aging/legislation-regulation.html#united-states)
- **[Kanada](http://www8.hp.com/us/en/hp-information/accessibility-aging/legislation-regulation.html#canada)**
- **[Euroopa](http://www8.hp.com/us/en/hp-information/accessibility-aging/legislation-regulation.html#europe)**

**[Austraalia](http://www8.hp.com/us/en/hp-information/accessibility-aging/legislation-regulation.html#australia)** 

# <span id="page-42-0"></span>Kasulikud hõlbustusressursid ja lingid

Need organisatsioonid, institutsioonid ja ressursid võivad olla head allikad teabe hankimiseks puuete ja vanusega seotud piirangute kohta.

MÄRKUS. See loend pole täielik. Need organisatsioonid on esitatud vaid teabe eesmärgil. HP ei vastuta Internetis sisalduva teabe ega kontaktide eest. Loendi andmete esitamine sellel lehel ei tähenda, et HP on need heaks kiitnud.

## Organisatsioonid

Need organisatsioonid on mõned paljudest, mis pakuvad teavet puuete ja vanusega seotud piirangute kohta.

- American Association of People with Disabilities (AAPD)
- The Association of Assistive Technology Act Programs (ATAP)
- Hearing Loss Association of America (HLAA)
- Information Technology Technical Assistance and Training Center (ITTATC)
- Lighthouse International
- National Association of the Deaf
- National Federation of the Blind
- Rehabilitation Engineering & Assistive Technology Society of North America (RESNA)
- Telecommunications for the Deaf and Hard of Hearing, Inc. (TDI)
- W3C Web Accessibility Initiative (WAI)

## Õppeasutused

Paljud õppeasutused, kaasa arvatud need näited, annavad teavet puuetega inimeste ja vanusega seotud piirangute kohta.

- California State University, Northridge, Center on Disabilities (CSUN)
- University of Wisconsin Madison, Trace Center
- University of Minnesota arvutikasutusprogramm

## Muud puudeallikad

Paljud ressursid, kaasa arvatud need näited, annavad teavet puuetega inimeste ja vanusega seotud piirangute kohta.

- ADA (Americans with Disabilities Act) Technical Assistance Program
- ILO rahvusvahelise tööorganisatsiooni võrgustik
- EnableMart
- Euroopa puuetega inimeste foorum
- <span id="page-43-0"></span>**Job Accommodation Network**
- **Microsoft Enable**

## HP lingid

Need HP-ga seotud lingid pakuvad teavet, mis käsitleb puuete ja vanusega seotud piiranguid.

[HP mugavus- ja ohutusjuhend](http://www8.hp.com/us/en/hp-information/ergo/index.html)

[HP avaliku sektori müügid](https://government.hp.com/)

# Toega ühenduse võtmine

HP pakub puuetega klientidele hõlbustusfunktsioonidega tehnilist tuge ja abi.

```
MÄRKUS. Tuge pakutakse ainult inglise keeles.
```
- Kurdid ja vaegkuuljad saavad HP toodete tehnilise toe ja hõlbustuse teavet järgmiselt:
	- Kasutage TRS/VRS/WebCapTel ja helistage numbril (877) 656-7058 esmaspäevast reedeni, kella 6-st kuni 21-ni.
- Muu puude või vanusega seotud probleemi korral valige HP toodete tehnilise toe ja hõlbustuse kohta abi saamiseks üks järgmistest valikutest.
	- Helistage esmaspäevast reedeni kella 6-st kuni 21-ni numbril (888) 259-5707.
	- Täitke [kontaktvorm puudega või vanusega seotud piirangutega inimestele.](https://h41268.www4.hp.com/live/index.aspx?qid=11387)

# <span id="page-44-0"></span>Tähestikuline register

### A

abitehnoloogiad (AT) eesmärk [35](#page-39-0) otsimine [36](#page-40-0) alustamine [1](#page-5-0) AT (abitehnoloogia) eesmärk [35](#page-39-0) otsimine [36](#page-40-0) automaatne reguleerimise (analoogsisend) [26](#page-30-0)

### D

DisplayPorti ühenduspistik [4](#page-8-0)

### E

ekraanimenüü nupud [4](#page-8-0) esikülje komponendid [4](#page-8-0)

### H

HDMI-port [4](#page-8-0) heliväljundi (kõrvaklappide) pistikupesa [4](#page-8-0) hoiatused [1](#page-5-0) HP abistav poliitika [35](#page-39-0) HP ressursid [2](#page-6-0) HP tugi [2](#page-6-0) hõlbustus [35](#page-39-0)[-37,](#page-41-0) [39](#page-43-0) Hõlbustus vajab hindamist [36](#page-40-0)

### I

International Association of Accessibility Professionals [36](#page-40-0)

### K

klienditugi, hõlbustus [39](#page-43-0) komponendid esikülg [4](#page-8-0) tagakülg [4](#page-8-0) kujutise optimeerimine (analoogsisend) [26,](#page-30-0) [28](#page-32-0)

### L

Lõigu 508 hõlbustusstandardid [37](#page-41-0)

### M

menüünupp [4](#page-8-0) monitori tundmaõppimine [2](#page-6-0) mudel tehnilised andmed [32](#page-36-0) mudeli tehnilised andmed [32](#page-36-0)

### O

ohutusteave [1](#page-5-0)

### P

pistikupesad heliväljund (kõrvaklappide) [4](#page-8-0) pordid HDMI [4](#page-8-0) USB Type-C [4](#page-8-0) pöördumine tehnilise toe poole [2](#page-6-0)

### R

ressursid, hõlbustus [38](#page-42-0)

### S

seerianumber [5](#page-9-0) silt [5](#page-9-0) standardid ja seadusandlus, hõlbustus [37](#page-41-0)

### T

tagakülje komponendid [4](#page-8-0) tehniline tugi [2](#page-6-0) toitejuhtme ühenduspesa [4](#page-8-0) tootemärgis [5](#page-9-0) tootenumber [5](#page-9-0) tugi [2](#page-6-0)

### U

USB Type-C-port [4](#page-8-0)

### Ü

ühenduspesad DisplayPort [4](#page-8-0) mini DisplayPort [4](#page-8-0) toide [4](#page-8-0)